# **SAMSUNG**

# Manuale dell'utente

#### U28R55\*

Il colore e l'aspetto possono variare a seconda del prodotto, inoltre le specifiche sono soggette a modifica senza preavviso allo scopo di migliorare le prestazioni del prodotto.

I contenuti di questo manuale sono soggetti a modifiche senza preavviso ai fini di un costante miglioramento della qualità del prodotto.

#### © Samsung

- I diritti di questo manuale sono di proprietà di Samsung.
- È vietato utilizzare o riprodurre il presente manuale, interamente o in parte, senza l'autorizzazione di Samsung.
- I marchi registrati diversi da Samsung sono di proprietà dei rispettivi proprietari.

Nelle seguenti condizioni è possibile che vengano addebitati costi amministrativi:

- (a) l'uscita del tecnico in seguito a una chiamata non porta all'individuazione di alcun difetto nel prodotto (ovvero laddove l'utente non abbia letto il manuale dell'utente).
- (b) la consegna dell'unità da parte dell'utente ad un centro di assistenza non porta all'individuazione di alcun difetto nel prodotto (ovvero laddove l'utente non abbia letto il manuale dell'utente).
- Prima dell'uscita del tecnico l'utente viene informato delle spese amministrative.

Questo apparecchio è fabbricato in conformità al D.M.28.08.95 n.548 ed in particolare a quanto specifi cato nell Art.2, comma 1.

Questo apparecchio è fabbricato nella U.E. in conformit al D.M.28.08.95 n.548 Art.2, comma 1 ed al D.M.26.03.92 Art.1

# Sommario

### [Prima di utilizzare il prodotto](#page-3-0)

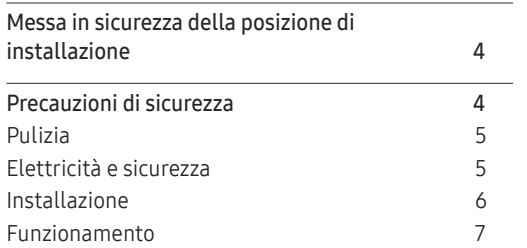

\_\_\_\_\_\_\_

### [Preparazione](#page-8-0)

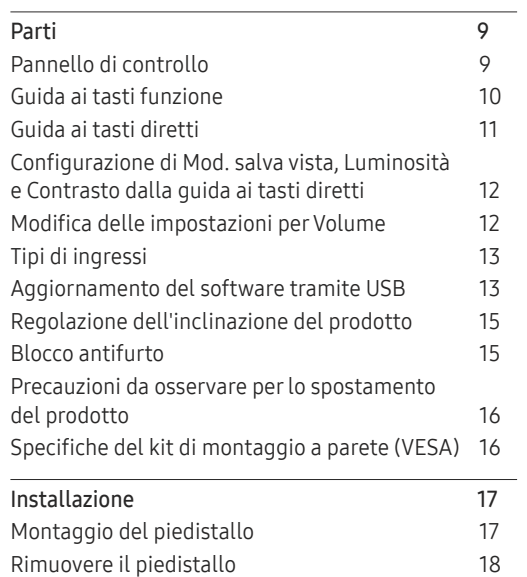

### [Connessione e uso di un](#page-18-0)  [dispositivo sorgente](#page-18-0)

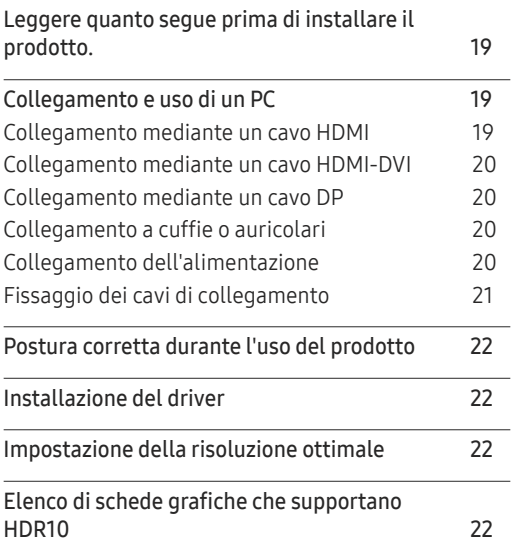

### [Impostazione dello schermo](#page-22-0)

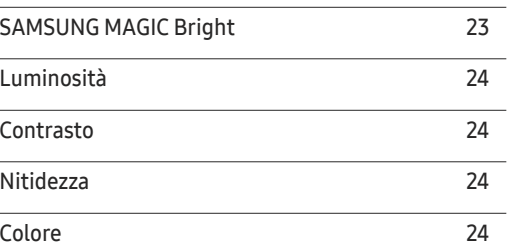

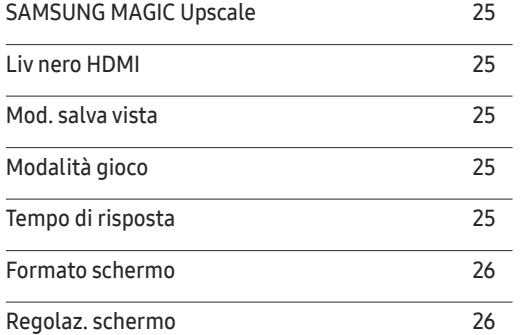

#### [Configurazione delle](#page-26-0)  [impostazioni PIP/PBP](#page-26-0)

j.

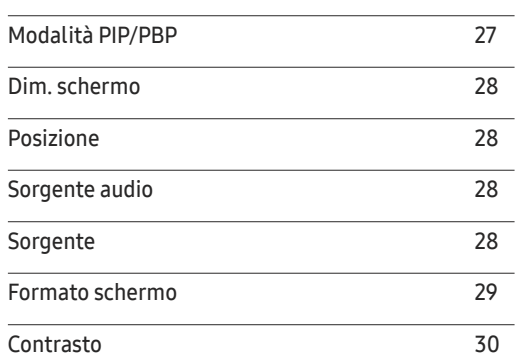

# Sommario

### [Adattamento delle impostazioni](#page-30-0)  [per OSD \(On Screen Display\)](#page-30-0)

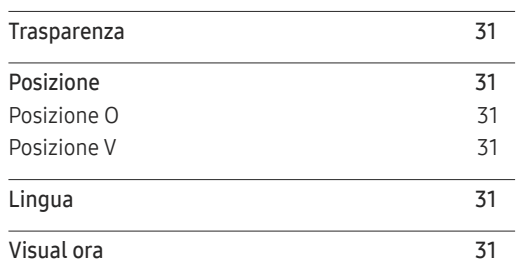

\_\_\_\_\_\_\_\_

### [Impostazione e reset](#page-31-0)

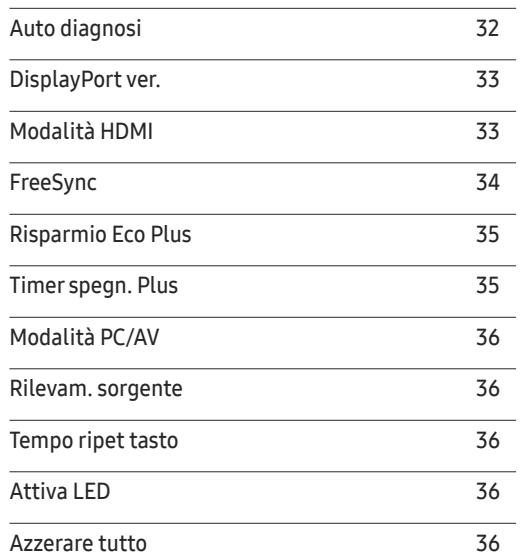

### [Informazioni](#page-36-0)

[Informazioni](#page-36-0) 37

#### [Installazione del software](#page-37-0)

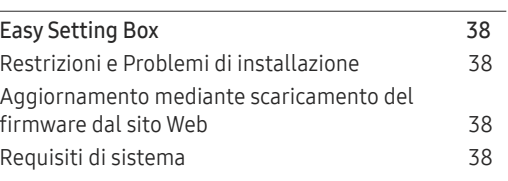

### [Guida alla risoluzione dei problemi](#page-38-0)

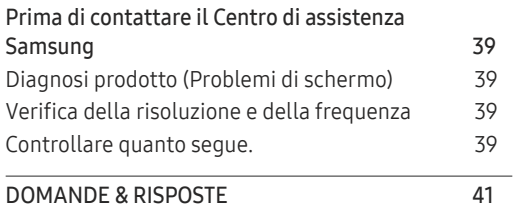

#### [Specifiche](#page-41-0)

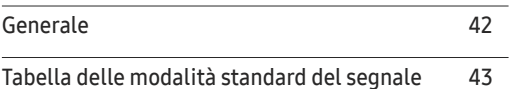

### [Appendice](#page-45-0)

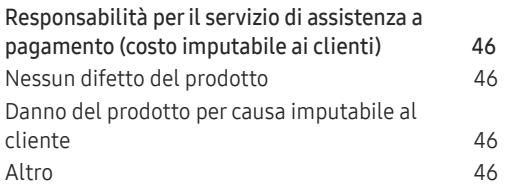

# <span id="page-3-0"></span>Prima di utilizzare il prodotto Capitolo 01

# Messa in sicurezza della posizione di installazione

In fase di posizionamento del prodotto, assicurarsi che sia presente uno spazio libero sufficiente per una corretta ventilazione. Un incremento della temperatura interna potrebbe causare un incendio e danneggiare il prodotto. In fase di installazione del prodotto, lasciare attorno allo stesso uno spazio libero sufficiente, come illustrato nello schema.

― L'aspetto del prodotto può variare a seconda del modello.

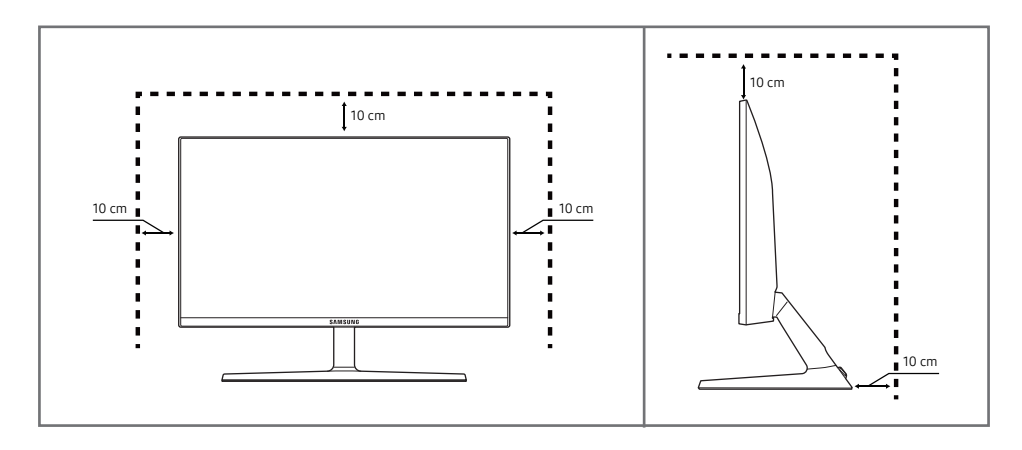

# Precauzioni di sicurezza

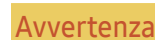

La mancata osservanza delle istruzioni può causare lesioni personali gravi e perfino mortali.

Attenzione La mancata osservanza delle istruzioni può causare lesioni personali o danni alla proprietà.

#### ATTENZIONE

#### RISCHIO DI SCARICHE ELETTRICHE. NON APRIRE.

ATTENZIONE: PER RIDURRE IL RISCHIO DI SCARICHE ELETTRICHE, NON RIMUOVERE IL COPERCHIO (O IL PANNELLO POSTERIORE). NESSUNA PARTE RIPARABILE AUTONOMAMENTE ALL'INTERNO. PER ASSISTENZA RIVOLGERSI A UN TECNICO QUALIFICATO.

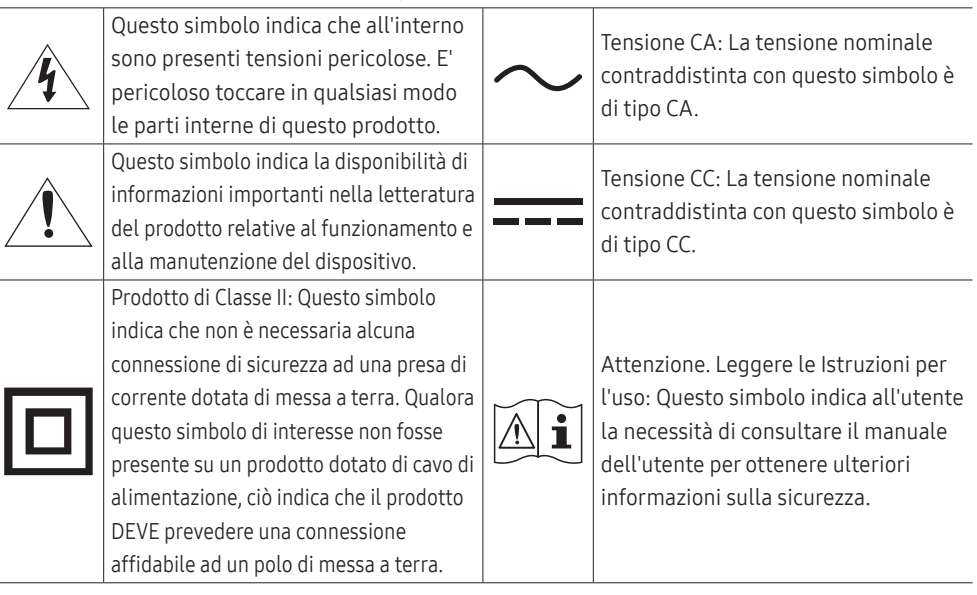

### <span id="page-4-0"></span>Pulizia

Nei modelli con finitura lucida possono formarsi macchie bianche sulla superficie se in prossimità del prodotto viene utilizzato un umidificatore a ultrasuoni.

― Se si desidera pulire l'interno del prodotto, contattare il Centro di assistenza Samsung più vicino (il servizio è a pagamento).

#### Non premere sullo schermo del prodotto con le mani o altri oggetti. Potrebbe danneggiarsi.

- ― Il pannello e la superficie esterna degli LCD avanzati possono graffiarsi facilmente, pertanto la pulizia deve essere eseguita con cautela.
- ― Attenersi alle seguenti precauzioni e indicazioni.
- 1 Spegnere il prodotto e il PC.
- 2 Scollegare il cavo di alimentazione dal prodotto.
	- ― Impugnare il cavo di alimentazione tenendolo per la spina e non toccarlo con le mani bagnate. In caso contrario, potrebbero verificarsi scariche elettriche.
- 3 Pulire il prodotto con un panno pulito, morbido e asciutto.
	- ‒ Non applicare sul prodotto detergenti contenenti alcol, solventi o tensioattivi.
	- ‒ Non spruzzare acqua o detergenti direttamente sul prodotto.
- 4 Inumidire un panno morbido con dell'acqua, strizzarlo bene e quindi utilizzarlo per pulire l'esterno del prodotto.
- 5 Collegare il cavo di rete al prodotto dopo aver terminato la pulizia.
- 6 Accendere il prodotto e il PC.

### Elettricità e sicurezza

#### Avvertenza

- Non utilizzare un cavo di alimentazione o una spina danneggiati o una presa elettrica non salda.
- Non collegare più prodotti a un'unica presa elettrica.
- Non toccare la spina con le mani bagnate.
- Inserire la spina completamente, in modo che non sia lenta.
- Collegare la spina a una presa elettrica dotata di messa a terra (solo dispositivi isolati di tipo 1).
- Non piegare o tirare con forza il cavo di alimentazione. Non collocare oggetti pesanti sul cavo di alimentazione.
- Non posizionare il cavo di alimentazione o il prodotto vicino a fonti di calore.
- Eliminare la polvere dai poli della spina o dalla presa elettrica con un panno asciutto.

#### Attenzione

- Non scollegare il cavo di alimentazione dalla presa elettrica mentre il prodotto è acceso.
- Utilizzare esclusivamente il cavo di alimentazione fornito da Samsung insieme al prodotto. Non utilizzare il cavo di alimentazione con altri prodotti.
- Non ostruire la presa elettrica a cui è collegato il cavo di alimentazione.
	- ‒ In caso di problemi, è necessario scollegare il cavo di alimentazione per escludere totalmente l'alimentazione al prodotto.
- Tenere il cavo di alimentazione per la spina quando lo si scollega dalla presa elettrica.

### <span id="page-5-0"></span>Installazione

#### Avvertenza

- Non appoggiare candele, fornelletti per zanzare o sigarette accese sul prodotto. Non installare il prodotto vicino a fonti di calore.
- Conservare gli imballi in plastica lontano dalla portata dei bambini.
	- ‒ C'è pericolo di soffocamento.
- Non installare il prodotto su una superficie instabile o soggetta a vibrazioni (ripiani precari, superfici inclinate, ecc.).
	- ‒ Il prodotto potrebbe cadere e danneggiarsi e/o causare lesioni personali.
	- ‒ Se utilizzato in un'area soggetta a vibrazioni eccessive, il prodotto può danneggiarsi o causare un incendio.
- Non installare il prodotto all'interno di un veicolo né in luoghi esposti a polvere, umidità (gocciolamento d'acqua, ecc.), olio o fumo.
- Non esporre il prodotto alla luce solare diretta e non collocarlo vicino a fonti di calore o a oggetti caldi, ad esempio fornelli.
	- ‒ Il mancato rispetto di questa precauzione può ridurre la durata del prodotto o causare un incendio.
- Non installare il prodotto a un'altezza facilmente raggiungibile dai bambini.
	- ‒ Il prodotto potrebbe cadere e provocare lesioni.
- L'olio alimentare, come ad esempio l'olio di semi di soia, può danneggiare o deformare il prodotto. Tenere il prodotto lontano da fonti di inquinamento da olio. Inoltre, non installare o utilizzare il prodotto in cucina o accanto ai fornelli.

#### Attenzione

- Non lasciare cadere il prodotto durante uno spostamento.
- Non appoggiare il prodotto con lo schermo rivolto verso il pavimento.
- Durante il posizionamento del prodotto su un mobile o uno scaffale, accertarsi che il bordo inferiore della parte anteriore del prodotto non sporga dal piano.
	- ‒ Il prodotto potrebbe cadere e danneggiarsi e/o causare lesioni personali.
	- ‒ Installare il prodotto solo in un vano o su una mensola di dimensioni idonee.
- Appoggiare il prodotto con cautela.
	- ‒ Ciò potrebbe causare danni al prodotto o lesioni personali.
- L'installazione del prodotto in luoghi soggetti a condizioni inusuali (esposti a una quantità elevata di polveri sottili, sostanze chimiche, temperature estreme o umidità, oppure luoghi in cui il prodotto debba funzionare ininterrottamente per periodi di tempo prolungati) può comportare un considerevole deterioramento delle prestazioni.
	- ‒ Se si intende installare il prodotto in un luogo che presenta simili caratteristiche, consultare il Centro di assistenza Samsung.

### <span id="page-6-0"></span>Funzionamento

#### Avvertenza

- All'interno del prodotto è presente alta tensione. Non smontare, riparare o modificare autonomamente il prodotto.
	- ‒ Per le riparazioni contattare il Centro di assistenza Samsung.
- Per spostare il prodotto, scollegare prima tutti i cavi, compreso il cavo di alimentazione.
- Se il prodotto genera un rumore anomalo, odore di bruciato o fumo, scollegare immediatamente il cavo di alimentazione e contattare il Centro di assistenza Samsung.
- Non lasciare che i bambini si appendano al prodotto o vi salgano sopra.
	- ‒ I bambini potrebbero riportare lesioni o ferirsi gravemente.
- Se il prodotto cade o la struttura esterna subisce danni, spegnere l'alimentazione e scollegare il cavo di alimentazione. Quindi contattare un Centro di assistenza Samsung.
	- ‒ L'utilizzo prolungato può provocare scariche elettriche o un incendio.
- Non lasciare oggetti pesanti o graditi ai bambini (giocattoli, dolciumi, ecc.) sul prodotto.
	- ‒ Tentando di raggiungere uno di questi oggetti, un bambino potrebbe causare la caduta del prodotto o dell'oggetto pesante, con il rischio di ferirsi gravemente.
- In caso di fulmini o temporali, spegnere il prodotto e scollegare il cavo di alimentazione.
- Non lasciar cadere oggetti sul prodotto e non urtarlo.
- Non spostare il prodotto tirandolo per il cavo di alimentazione o altri cavi.
- In caso di perdite di gas, non toccare il prodotto né la spina. Inoltre, ventilare immediatamente l'area.
- Non sollevare o spostare il prodotto tirandolo per il cavo di alimentazione o altri cavi.
- Non usare o tenere spray o sostanze infiammabili vicino al prodotto.
- Verificare che le aperture di ventilazione non siano ostruite da tovaglie o tende.
	- ‒ L'aumento della temperatura interna potrebbe provocare un incendio.
- Non introdurre oggetti metallici (bacchette, monete, forcine per capelli, ecc.) o infiammabili (carta, fiammiferi, ecc.) nel prodotto (attraverso le aperture di ventilazione o le porte di ingresso/uscita).
	- ‒ Se acqua o altre sostanze estranee dovessero penetrare all'interno del prodotto, spegnere il prodotto e scollegare il cavo di alimentazione. Quindi contattare un Centro di assistenza Samsung.
- Non collocare sul prodotto oggetti contenenti liquidi (vasi, caraffe, bottiglie, ecc.) o oggetti metallici.
	- ‒ Se acqua o altre sostanze estranee dovessero penetrare all'interno del prodotto, spegnere il prodotto e scollegare il cavo di alimentazione. Quindi contattare un Centro di assistenza Samsung.

#### Attenzione

- La visualizzazione a schermo di una immagine fissa per un lungo periodo di tempo può causare la ritenzione delle immagini o il deterioramento di alcuni pixel.
	- ‒ In caso di inutilizzo prolungato del prodotto, impostare lo schermo sulla modalità di risparmio energetico o impostare un salvaschermo con immagini in movimento.
- In caso di inutilizzo prolungato del prodotto, scollegare il cavo di alimentazione dalla presa elettrica.
	- ‒ L'accumulo di polvere combinato al calore potrebbe provocare un incendio, scariche elettriche o dispersioni di corrente.
- Usare il prodotto alla risoluzione e alla frequenza consigliate.
	- ‒ Il mancato rispetto di questa precauzione può provocare danni alla vista.
- Non sovrapporre gli alimentatori CA/CC.
- Prima di utilizzare l'alimentatore CA/CC, rimuovere l'involucro di plastica.
- Non far penetrare acqua all'interno dell'alimentatore CA/CC né bagnarlo.
	- ‒ Potrebbero verificarsi scariche elettriche o un incendio.
	- ‒ Evitare di utilizzare il prodotto all'esterno, dove può essere esposto a pioggia o neve.
	- ‒ Fare attenzione a non bagnare l'alimentatore CA/CC lavando il pavimento.
- Non collocare l'alimentatore CA/CC in prossimità di stufe o termosifoni.
	- ‒ Il mancato rispetto di questa precauzione può causare un incendio.
- Collocare l'alimentatore CA/CC in un'area ben ventilata.
- Se l'alimentatore CA/CC è collocato con l'ingresso del filo rivolto verso l'alto, acqua o sostanze estranee potrebbero penetrare nell'alimentatore provocandone il malfunzionamento.

Accertarsi che l'alimentatore CA/CC sia appoggiato su una superficie piana su un tavolo o sul pavimento.

- Non capovolgere il prodotto o spostarlo tenendolo per il piedistallo.
	- ‒ Il prodotto potrebbe cadere e danneggiarsi o causare lesioni personali.
- La visione prolungata del prodotto a una distanza troppo ravvicinata può danneggiare la vista.
- Non utilizzare umidificatori o fornelli vicino al prodotto.
- Riposare gli occhi per almeno 5 minuti o guardare oggetti distanti dopo ogni ora di utilizzo del prodotto.
- Non toccare lo schermo quando il prodotto è rimasto acceso per un periodo di tempo prolungato, perché sarà caldo.
- Tenere i piccoli accessori lontano dalla portata dei bambini.
- Prestare attenzione durante la regolazione dell'angolo di visione o dell'altezza del piedistallo.
	- ‒ Le mani o le dita potrebbero rimanere incastrate nel prodotto e riportare lesioni.
	- ‒ Se inclinato con un'angolazione eccessiva, il prodotto potrebbe cadere e causare lesioni.
- Non collocare oggetti pesanti sul prodotto.
	- ‒ Ciò potrebbe causare danni al prodotto o lesioni personali.

# <span id="page-8-0"></span>Preparazione Capitolo 02

# Parti

### Pannello di controllo

― Il colore e la forma dei componenti possono variare rispetto all'immagine fornita. Le specifiche sono soggette a modifica senza preavviso al fine di migliorare le prestazioni del prodotto.

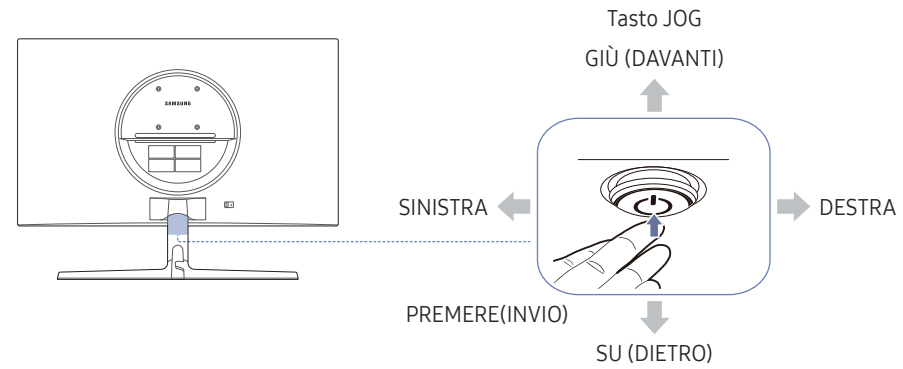

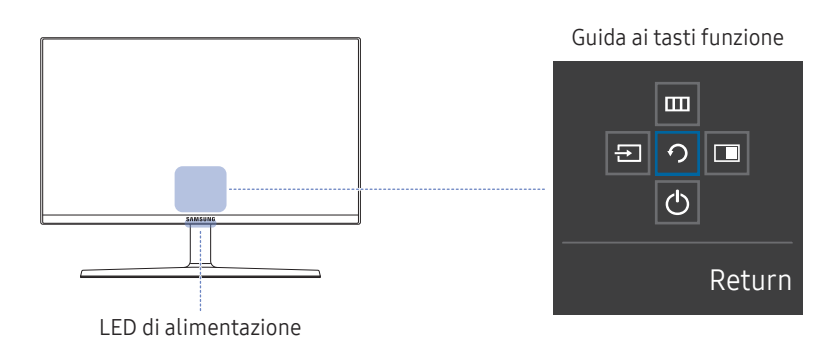

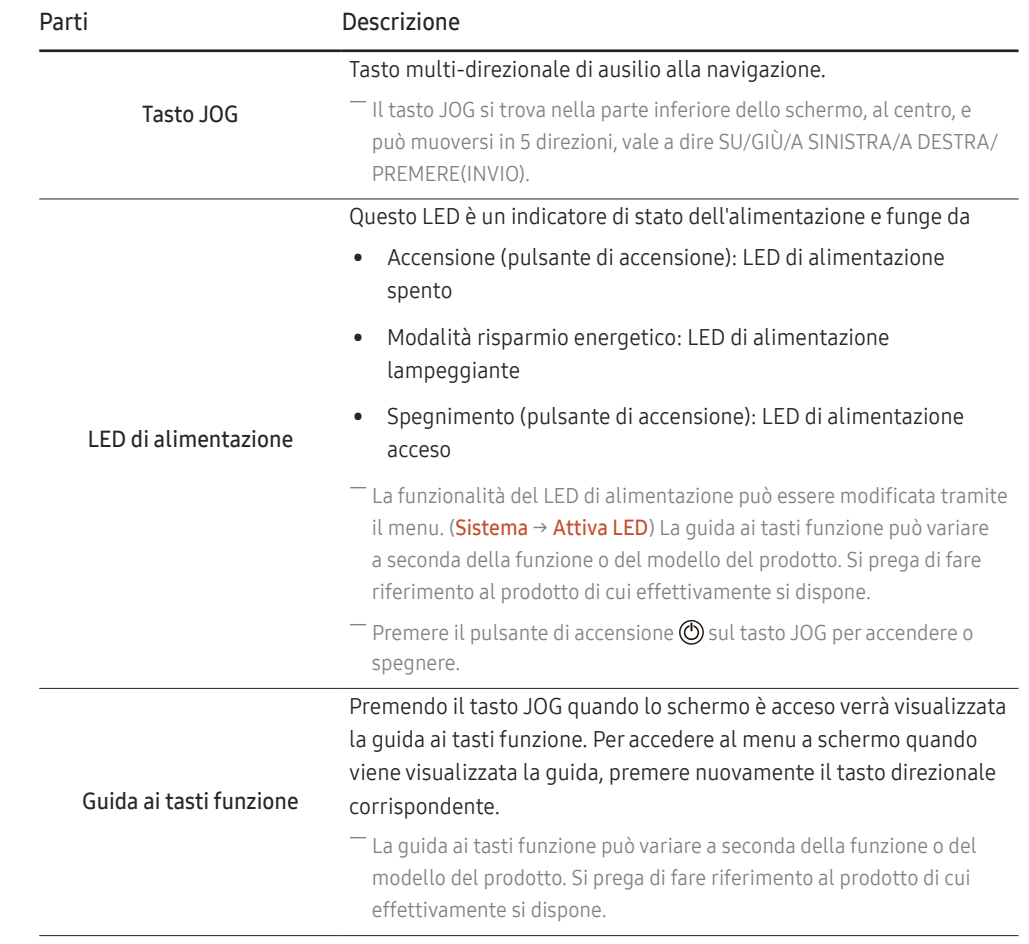

### <span id="page-9-0"></span>Guida ai tasti funzione

― Per utilizzare la guida ai tasti funzione, premere il tasto JOG. Viene visualizzata la seguente finestra.

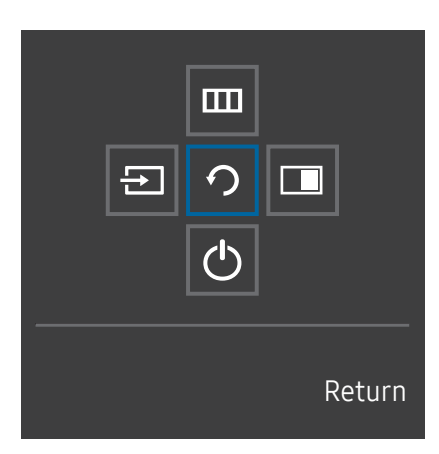

SU/GIÙ/A SINISTRA/A DESTRA: consentono di passare all'elemento desiderato. Ad ogni spostamento dello stato attivo verrà visualizzata la descrizione dell'elemento corrispondente.

PREMERE(INVIO): l'elemento selezionato verrà applicato.

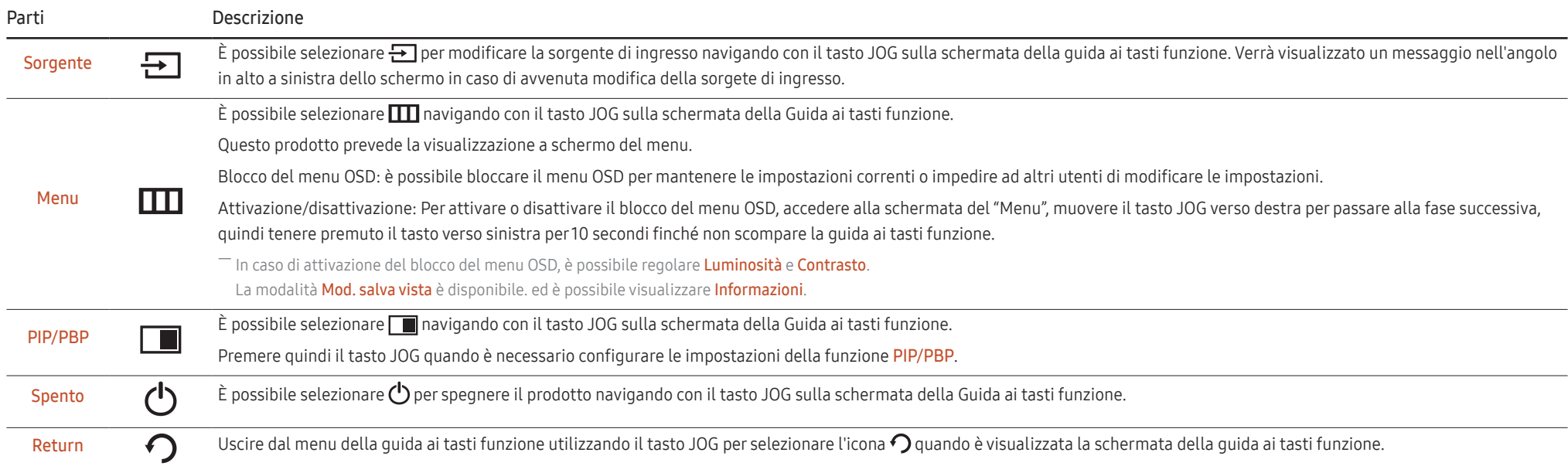

― In seguito a variazioni funzionali, nel modello in possesso dell'utente la Guida ai tasti funzione potrebbe disporre di opzioni differenti.

<span id="page-10-0"></span>Quando sul prodotto non è visualizzato nulla (per es. in modalità di risparmio energetico o in modalità di segnale assente), è possibile utilizzare 3 tasti diretti per la sorgente di controllo e per l'accensione/ spegnimento, come illustrato di seguito.

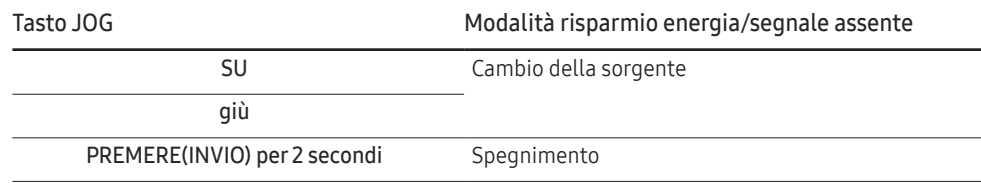

Quando sul prodotto è visualizzato il menu è possibile utilizzare il tasto JOG come illustrato di seguito.

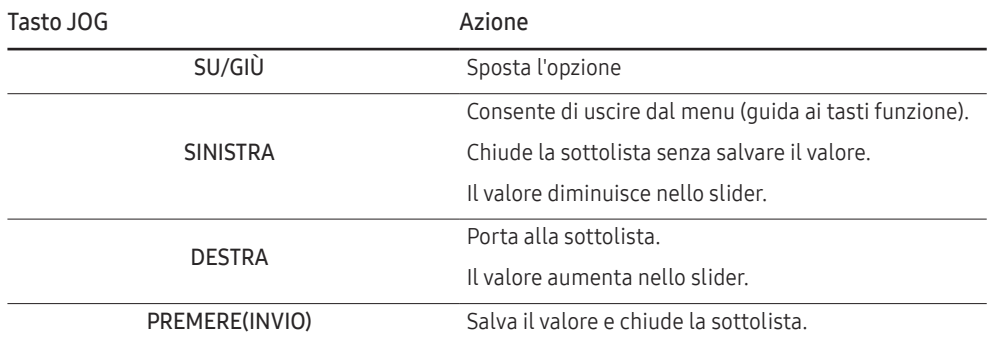

### Guida ai tasti diretti

― Nella schermata della guida ai tasti diretti vengono visualizzate le seguenti opzioni del menu quando lo schermo del prodotto viene acceso o quando viene modificata la sorgente di ingresso.

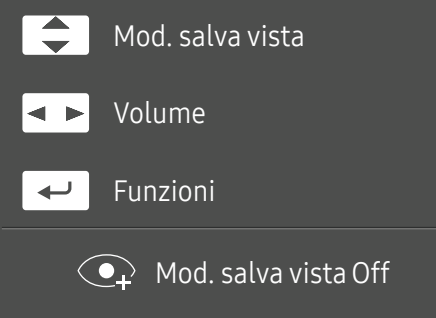

- SU/GIÙ: Regolare i valori Luminosità, Contrasto, Mod. salva vista.
- A SINISTRA/A DESTRA: Regolare i valori Volume.
- PREMERE(INVIO): consente di visualizzare la guida ai tasti funzione.

### <span id="page-11-0"></span>Configurazione di Mod. salva vista, Luminosità e Contrasto dalla guida ai tasti diretti

Regolare il Luminosità, Contrasto e Mod. salva vista muovendo il tasto JOG.

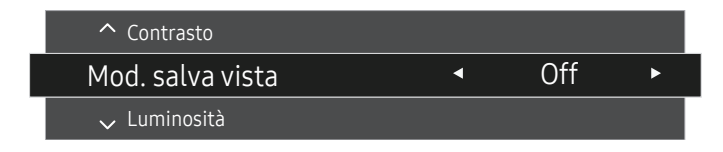

 $^-$  L'immagine visualizzata potrebbe differire in base al modello.

 $-$  La luminosità predefinita può variare a seconda della regione.

#### Luminosità

 $^{-}$  Il menu non è disponibile quando la  $_{\text{MAGIC}}^{\text{SAMSUNG}}$ Bright è in modalità Contrasto Dinamico.

― Il menu non è disponibile quando la funzione Risparmio Eco Plus è attiva.

 $-$ Il menu non è disponibile quando la funzione **Mod. salva vista** è attiva.

#### Contrasto

<sup>—</sup> Il menu non è disponibile quando la funzione <mark>MAGICBright</mark> è in modalità **Cinema** o **Contrasto Dinamico**.

― Il menu non è disponibile quando la funzione Modalità gioco è attiva.

― Questo menu non è disponibile quando la Modalità PIP/PBP è impostata su On e la Dim. schermo<sup>è</sup>  $impostata su$   $\boxed{\blacksquare}$  (modalità PBP).

### Modifica delle impostazioni per Volume

È possibile regolare il Volume muovendo il pulsante JOG a destra o a sinistra, se non viene visualizzato un menu OSD.

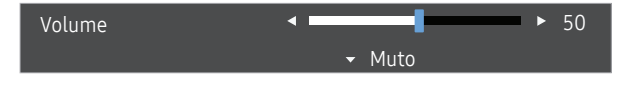

 $-$  L'immagine visualizzata potrebbe differire in base al modello.

― Se la qualità audio di un dispositivo connesso è scarsa, la modalità Auto Mute del prodotto potrebbe disattivare il suono o generare audio spezzettato una volta connessi gli altoparlanti o le cuffie. Impostare il volume di input per il dispositivo ad almeno il 20% e controllare il volume utilizzando il controllo volume (tasto JOG A SINISTRA/A DESTRA) sul prodotto.

― Cos'è l'Auto Mute?

Questa funzione disattiva il sonoro per migliorare gli effetti sonori in caso di rumori statici o quando il segnale di ingresso è debole a causa di un problema con il volume di un dispositivo di ingresso.

― Per attivare la funzione Muto, accedere alla schermata di controllo Volume, quindi utilizzare il tasto JOG per spostare verso il basso la selezione. Per disattivare la funzione Muto, accedere alla schermata di controllo Volume, quindi aumentare o diminuire il Volume.

### <span id="page-12-0"></span>Tipi di ingressi

― Le funzioni disponibili possono variare a seconda del modello del prodotto. Il colore e la forma dei componenti possono variare rispetto all'immagine fornita. Le specifiche sono soggette a modifica senza preavviso al fine di migliorare le prestazioni del prodotto. Fare riferimento al prodotto di cui effettivamente si dispone.

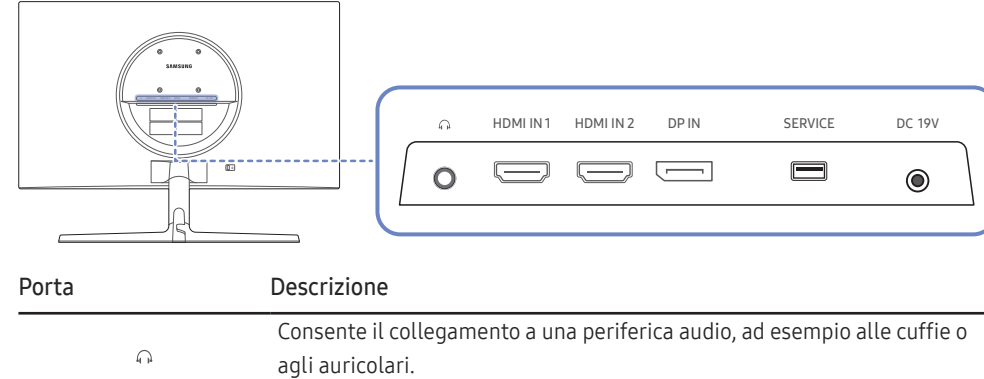

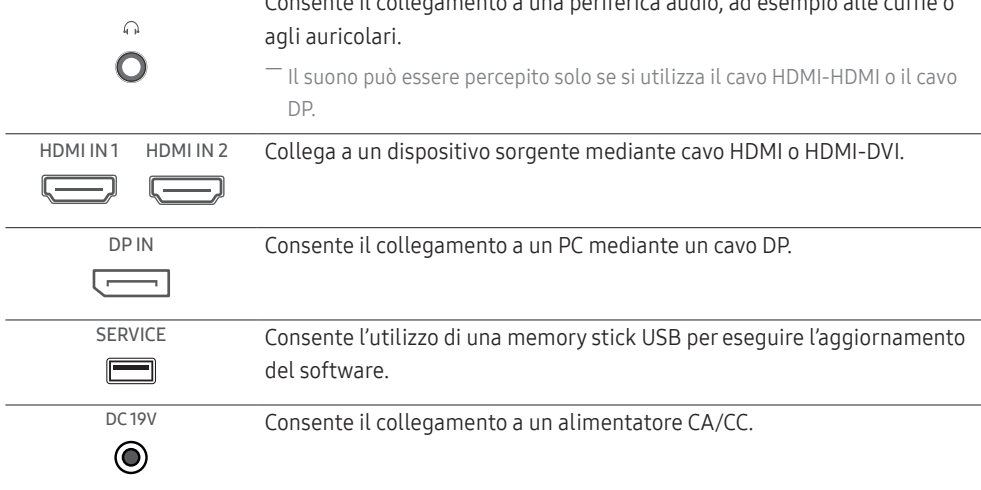

### Aggiornamento del software tramite USB

1 Collegare una memoria USB alla porta SERVICE illustrata nella figura.

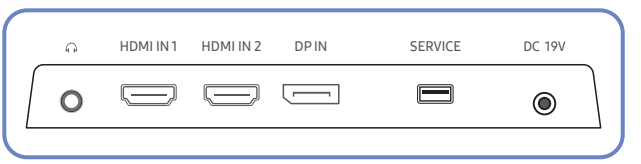

Quando lo schermo è acceso, premere il tasto JOG per visualizzare la guida ai tasti funzione. Una volta visualizzata la guida ai tasti funzione, tenere premuto il tasto JOG verso il basso per circa 5 secondi.

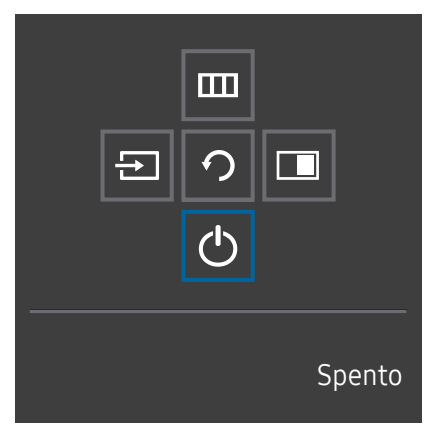

2 Quando sul prodotto viene visualizzato il messaggio mostrato nella seguente figura, selezionare Sì per aggiornare il software.

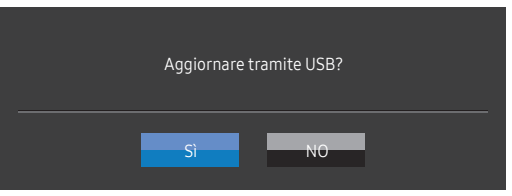

3 Quando viene visualizzata la schermata mostrata nella seguente figura, selezionare Sì.

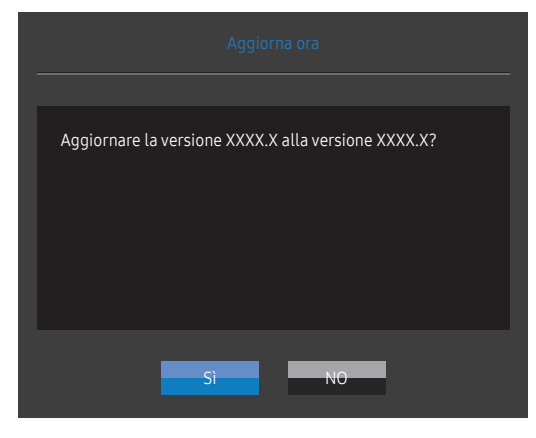

4 L'aggiornamento del software procede.

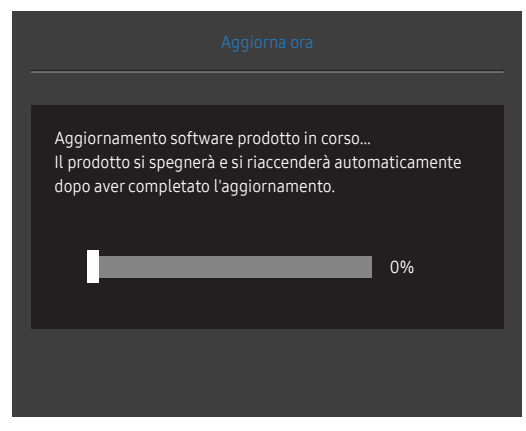

- 5 Il prodotto si spegnerà e si riaccenderà automaticamente dopo aver completato l'aggiornamento; spegnere quindi il prodotto.
- 6 Rimuovere il cavo di alimentazione dalla presa di corrente, quindi ricollegare il cavo dopo lo spegnimento.

#### **Nota**

- 1 Per eseguire l'aggiornamento del software utilizzando una memoria USB, è necessario innanzitutto formattare la memoria USB in formato FAT32.
- 2 In fase di esecuzione dell'aggiornamento, assicurarsi che nella directory radice sia salvato solamente un file BIN (.bin).
- 3 Per aggiornare il software del modello UR55, assicurarsi che i file di aggiornamento siano in formato .bin. Per il nome del file occorre basarsi sulle convenzioni di denominazione del modello UR55 (ad es. M-R55\*\*UGDA-\*\*\*\*.\*[numero-a-quattro-cifre].bin). \*\* indica la dimensione dello schermo in pollici, \*\*\*\*.\* corrisponde al numero della versione e il numero a quattro cifre è il valore di checksum. Ad esempio, "M-R5528UGDA-0804.0[1899].bin" è conforme alle convenzioni di denominazione per il modello UR55 28" e deve essere copiato nella directory radice.
- 4 Se viene visualizzato il messaggio Nessun file di aggiorn. trovato. Controllare il dispositivo USB e riprovare più tardi., la causa è probabilmente dovuta ai seguenti motivi.

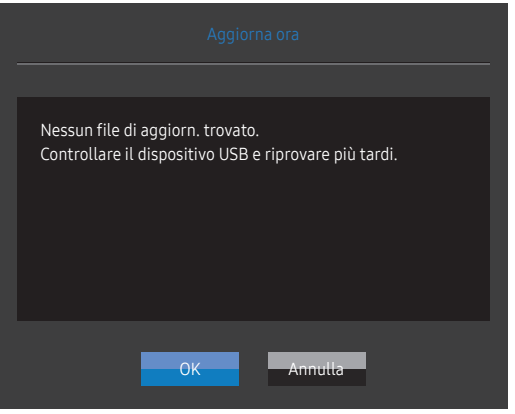

- ‒ Non c'è alcuna memoria USB collegata alla porta SERVICE.
- ‒ I file contenuti nella memoria USB collegata non sono in formati compatibili.
- ‒ Nella memoria USB collegata non sono stati trovati file di aggiornamento validi. (Non sono presenti file di aggiornamento nella memoria o i nomi dei file non sono corretti.)
- 5 Non spegnere il prodotto. Inoltre, evitare quanto più possibile che su verifichino interruzioni durante l'aggiornamento. Generalmente il prodotto torna alla versione precedente in caso di interruzione di un aggiornamento.

### <span id="page-14-0"></span>Regolazione dell'inclinazione del prodotto

― Il colore e la forma dei componenti possono variare rispetto all'immagine fornita. Le specifiche sono soggette a modifica senza preavviso al fine di migliorare le prestazioni del prodotto.

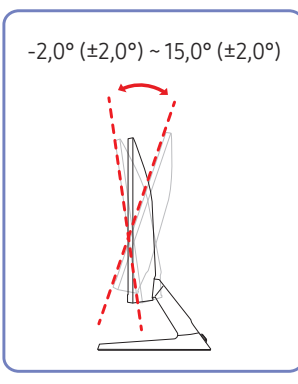

- È possibile regolare l'inclinazione del prodotto.
- Afferrare la parte inferiore del prodotto e regolare l'inclinazione con attenzione.

### Blocco antifurto

- $-$ Il blocco antifurto consente un uso sicuro del prodotto anche in un luogo pubblico.
- ― Il metodo di blocco e la forma del dispositivo antifurto dipendono dalla marca del prodotto. Per ulteriori dettagli, consultare la guida dell'utente fornita insieme al dispositivo antifurto.

### Per bloccare il dispositivo antifurto:

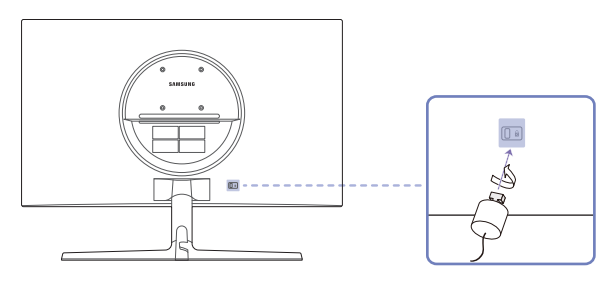

- 1 Fissare il cavo del dispositivo antifurto a un oggetto pesante come per esempio un tavolo.
- 2 Inserire un'estremità del cavo nell'occhiello sull'altro capo del cavo.
- 3 Inserire il dispositivo di blocco nell'alloggiamento di chiusura sul retro del prodotto.
- 4 Bloccare il dispositivo antifurto.
	- ‒ Il dispositivo antifurto può essere acquistato separatamente.
	- ‒ Per ulteriori dettagli, consultare la guida dell'utente fornita insieme al dispositivo antifurto.
	- ‒ I dispositivi antifurto possono essere acquistati online o presso i rivenditori di componenti elettronici.

### <span id="page-15-0"></span>Precauzioni da osservare per lo spostamento del prodotto

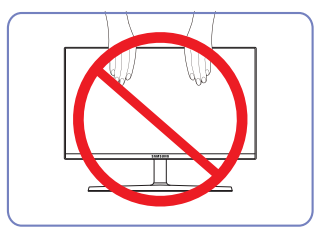

- 
- Non applicare una pressione diretta sullo schermo.
- Non spostare il prodotto tenendolo per lo schermo.
- Non tenere il prodotto capovolto afferrandolo solo per il piedistallo.

### Specifiche del kit di montaggio a parete (VESA)

― Installare il supporto su una parete solida perpendicolare al pavimento. Prima di installare il supporto a parete su superfici di materiali come il cartongesso, contattare il rivenditore più vicino per informazioni aggiuntive. L'installazione del prodotto su una parete inclinata potrebbe provocarne la caduta con conseguenti gravi lesioni personali. Con i kit di montaggio a parete Samsung vengono forniti un manuale di installazione dettagliato e tutti i componenti necessari per l'assemblaggio.

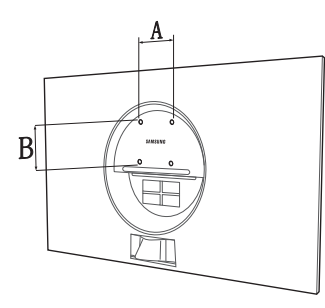

- Non utilizzare viti di lunghezza maggiore di quella standard o non conforme alle relative specifiche standard VESA. Viti con una lunghezza eccessiva potrebbero causare danni alle parti interne del prodotto.
- Per supporti a parete non conformi alle specifiche standard VESA relative alle viti, la lunghezza di queste ultime potrebbe variare a seconda delle specifiche del supporto.
- Non fissare troppo saldamente le viti, in quanto queste potrebbero danneggiare il prodotto o causarne la caduta con conseguenti lesioni personali. Samsung declina ogni responsabilità per questo tipo di incidenti.
- Samsung declina ogni responsabilità in caso di danni al prodotto o lesioni personali dovuti all'utilizzo di un supporto a parete non VESA o non conforme alle specifiche o ancora dovuti alla mancata osservanza delle istruzioni di installazione del prodotto da parte del consumatore.
- Non montare il prodotto con un'inclinazione superiore a 15°.
- Le dimensioni standard per i kit di montaggio a parete sono mostrate nella tabella sotto.

Unità: mm

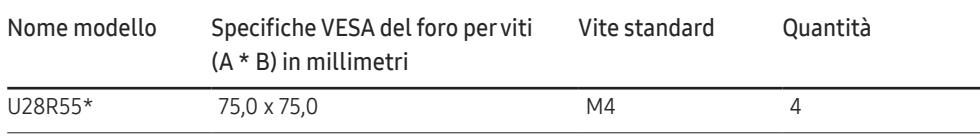

― Non installare il kit di montaggio a parete durante l'accensione del prodotto. In caso contrario, il prodotto può provocare lesioni personali causate da scosse elettriche.

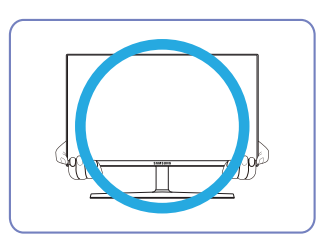

• Spostare il prodotto tenendolo per gli angoli inferiori.

### <span id="page-16-0"></span>Installazione

### Montaggio del piedistallo

― Prima di assemblare il prodotto, posizionarlo su una superficie piana e stabile con lo schermo rivolto verso il basso.

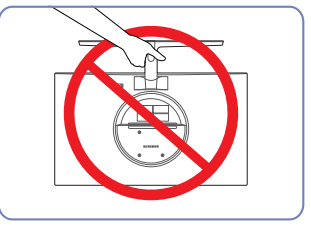

Attenzione

Non tenere il prodotto capovolto afferrandolo solo per il piedistallo.

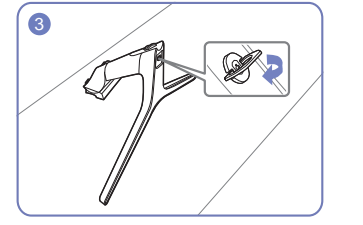

Ruotare completamente la vite di collegamento posta sul fondo del piedistallo in modo da fissarlo saldamente.

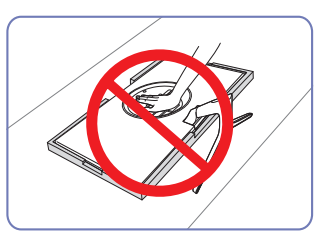

Attenzione

Non esercitare pressione sul prodotto. Potrebbe danneggiarsi.

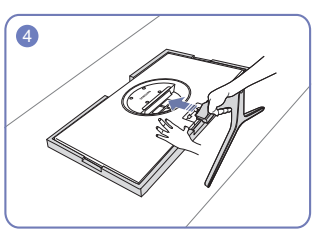

Posizionare sul pavimento il polistirolo espanso (cuscinetto) di protezione incluso nell'imballaggio e posizionare il prodotto con lo schermo rivolto sul polistirolo, come mostrato nell'immagine. Se il polistirolo espanso non è disponibile, utilizzare un tappetino da seduta spesso.

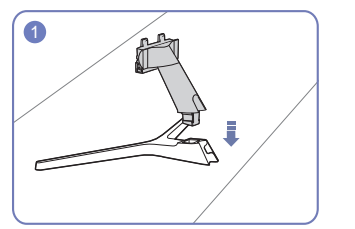

Inserire il Connettore nel piedistallo nella direzione indicata in figura.

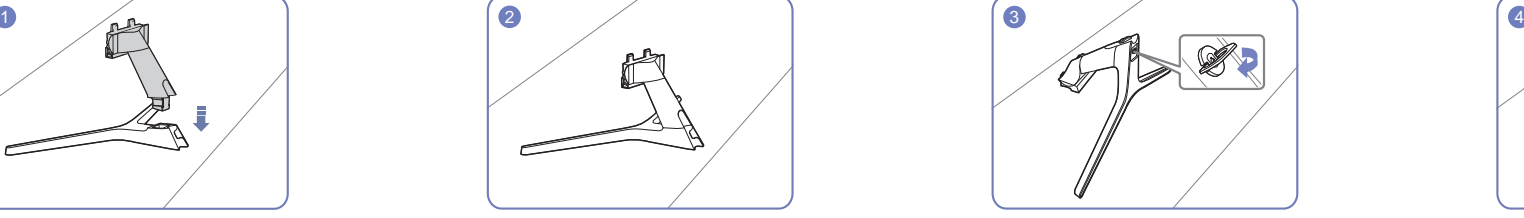

Verificare che il connettore del piedistallo sia saldamente fissato.

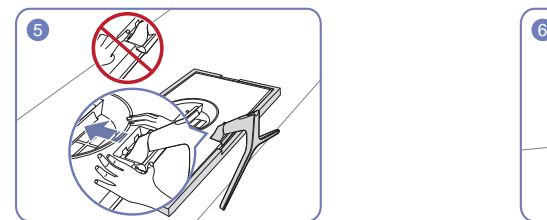

Tenere il corpo principale del prodotto con la mano come mostrato nella figura. Spingere il piedistallo assemblato nel corpo principale nella direzione indicata dalla freccia come mostrato in figura.

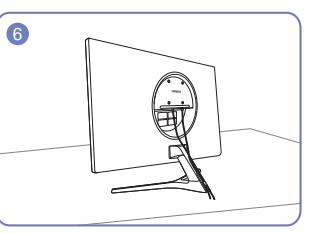

Collegare l'alimentazione e il cavo segnale come illustrato nella figura.

### <span id="page-17-0"></span>Rimuovere il piedistallo

― Prima di rimuovere il piedistallo dal prodotto, posizionare il prodotto con lo schermo poggiato su una superficie piana e stabile.

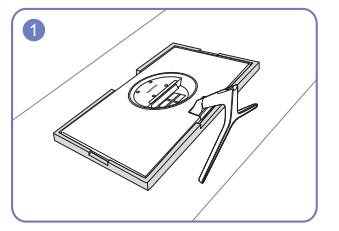

Posizionare sul pavimento il polistirolo espanso (cuscinetto) di protezione incluso nell'imballaggio e posizionare il prodotto con lo schermo rivolto sul polistirolo, come mostrato nell'immagine. Se il polistirolo espanso non è disponibile, utilizzare un tappetino da seduta spesso.

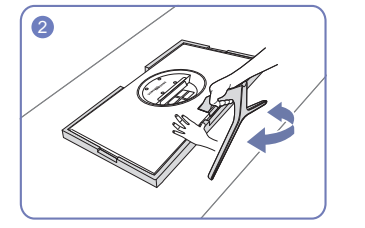

Per smontare il piedistallo dal monitor, assicurarsi di premere la parte inferiore del monitor con una mano e con l'altra mano di scuotere il piedistallo da una parte all'altra per creare uno spazio vuoto tra i due elementi.

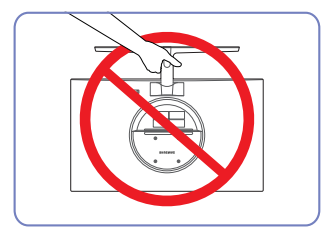

Attenzione

Non tenere il prodotto capovolto afferrandolo solo per il piedistallo.

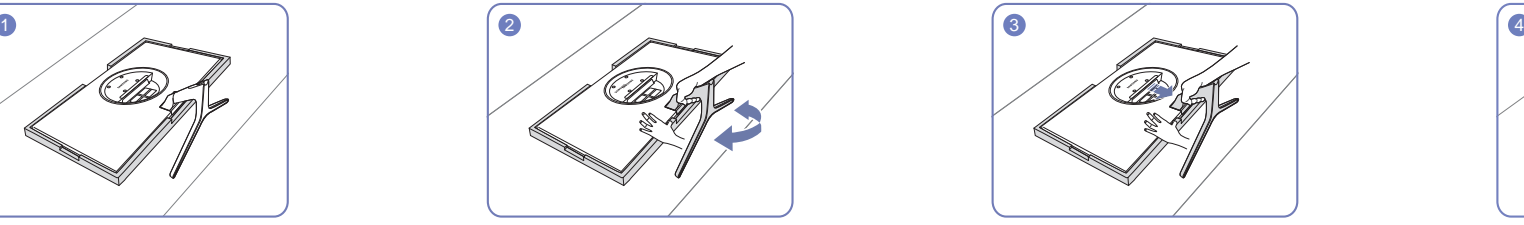

Premere la parte inferiore del monitor con una mano e con l'altra mano tirare il piedistallo nella direzione della freccia come illustrato nella figura.

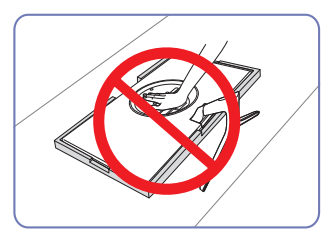

Attenzione

Non esercitare pressione sul prodotto. Potrebbe danneggiarsi.

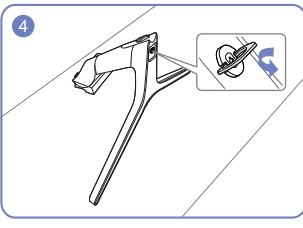

Estrarre il connettore dal piedistallo svitando la vite nella direzione indicata dalla freccia come mostrato nella figura.

# <span id="page-18-0"></span>Connessione e uso di un dispositivo sorgente Capitolo 03

# Leggere quanto segue prima di installare il prodotto.

- 1 Prima di installare il prodotto, verificare la forma di entrambe le porte dei cavi di segnale in dotazione e la forma e posizione delle porte ubicate sul prodotto e sul dispositivo esterno.
- 2 Prima di installare il prodotto, rimuovere i cavi di alimentazione sia dal prodotto che dal dispositivo esterno al fine di evitare danni al prodotto causati da corto circuito o sovracorrente.
- 3 Una volta collegati correttamente tutti i cavi di segnale, collegare nuovamente i cavi di alimentazione al prodotto e al dispositivo esterno.
- 4 Una volta completata l'installazione, leggere la guida dell'utente per prendere familiarità con le funzioni, le precauzioni e le istruzioni necessarie per un utilizzo corretto del prodotto.

# Collegamento e uso di un PC

#### Selezionare il metodo di connessione idoneo per il proprio PC.

― La connessione dei componenti può variare a seconda del prodotto.

― Le porte in dotazione possono variare a seconda del modello.

### Collegamento mediante un cavo HDMI

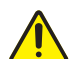

Prima di tutto, assicurarsi di aver rimosso i cavi di alimentazione del prodotto e degli altri dispositivi (per es. PC, set-top box, ecc.).

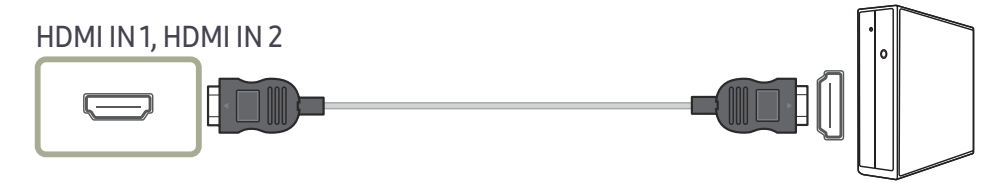

 $^-$  Quando si collega un cavo HDMI, utilizzare il cavo fornito con i componenti del prodotto. Se si utilizza un cavo HDMI diverso da quello fornito da Samsung, la qualità delle immagini potrebbe risultare inferiore.

### <span id="page-19-0"></span>Collegamento mediante un cavo HDMI-DVI

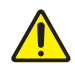

Prima di tutto, assicurarsi di aver rimosso i cavi di alimentazione del prodotto e degli altri dispositivi (per es. PC, set-top box, ecc.).

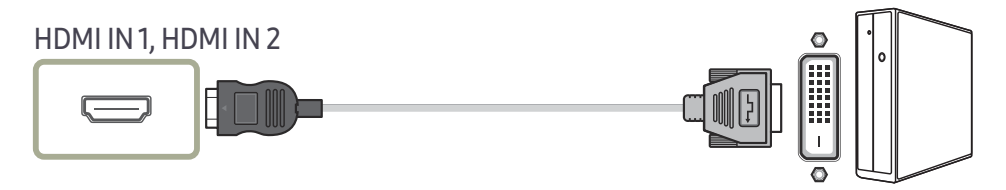

― La funzione audio non è supportata se il dispositivo sorgente è collegato utilizzando un cavo HDMI-DVI.

― La risoluzione ottimale potrebbe non essere disponibile con un cavo HDMI-DVI.

### Collegamento mediante un cavo DP

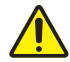

Prima di tutto, assicurarsi di aver rimosso i cavi di alimentazione del prodotto e degli altri dispositivi (per es. PC, set-top box, ecc.).

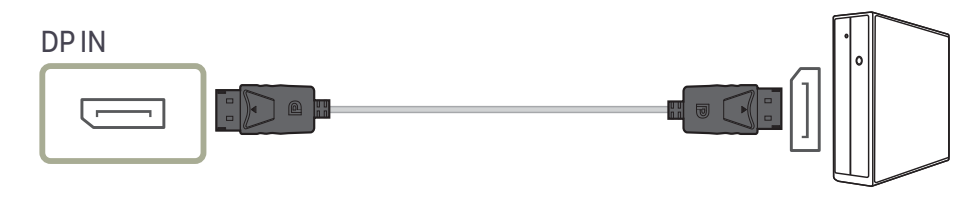

 $^{-}$  Si consiglia un cavo DP con lunghezza inferiore a 1,5 m. L'utilizzo di un cavo lungo più di 1,5 m può compromettere la qualità delle immagini.

### Collegamento a cuffie o auricolari

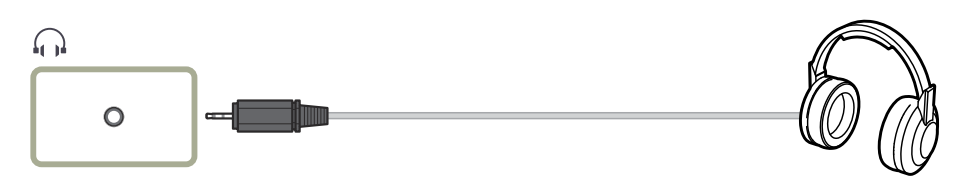

― Utilizzare le cuffie o gli auricolari quando il suono viene attivato con un cavo HDMI-HDMI o DP.

― Il jack delle cuffie o degli auricolari supporta solo il tipo TRS (Tip-Ring-Sleeve) a 3 conduttori.

### Collegamento dell'alimentazione

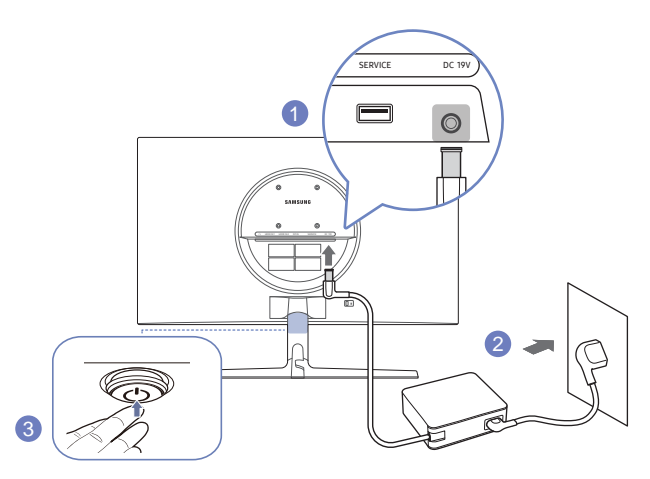

- 1 Collegare il cavo di alimentazione all'alimentatore CA/CC. Quindi, collegare l'alimentatore CA/CC alla porta DC 19V sul retro del prodotto.
- 2 Dopodiché collegare il cavo di alimentazione alla presa di corrente.
- 3 Premere il tasto JOG nella parte inferiore del prodotto per accenderlo.

 $-$  Il voltaggio di ingresso viene impostato automaticamente.

### <span id="page-20-0"></span>Fissaggio dei cavi di collegamento

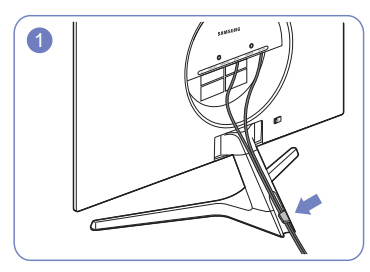

Collegare i cavi alle relative porte e indirizzarli attraverso l'anello nella parte posteriore del piedistallo.

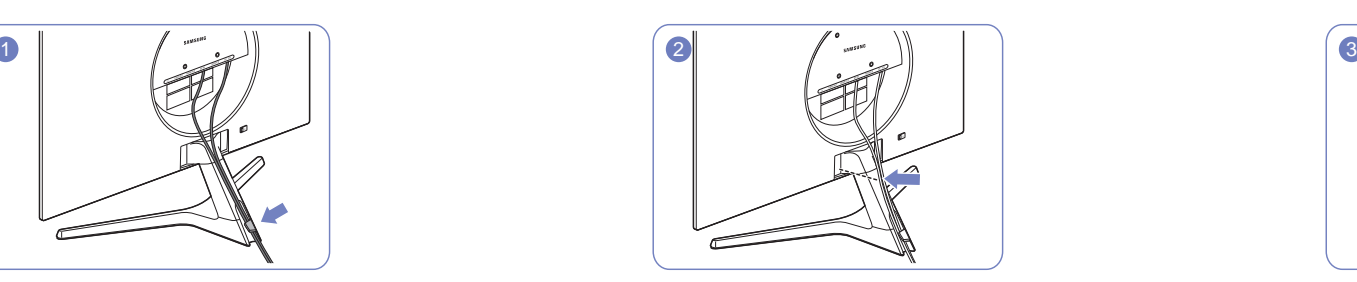

Accostare il più possibile i cavi al piedistallo. Far passare i cavi nell'apposito supporto.

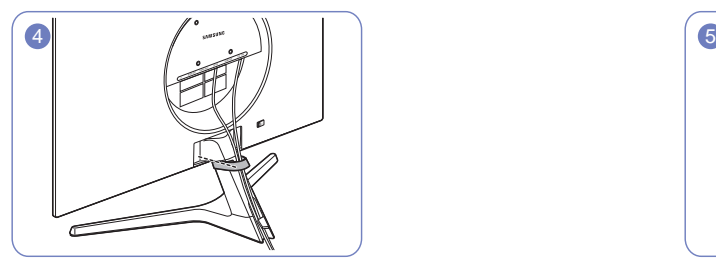

Assicurare il supporto per cavi al piedistallo. (Tipo di UNCINO) La disposizione dei cavi è completa. Vista dalla parte anteriore

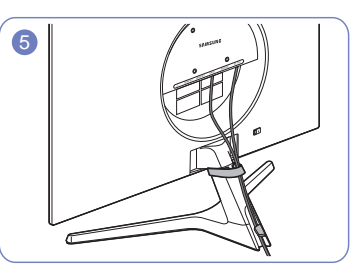

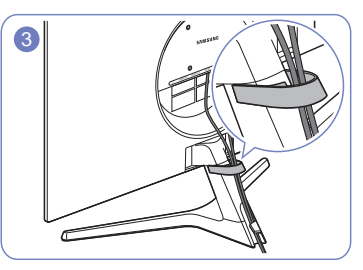

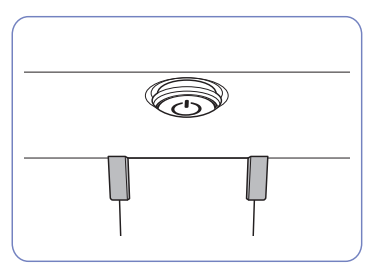

### <span id="page-21-0"></span>Postura corretta durante l'uso del prodotto

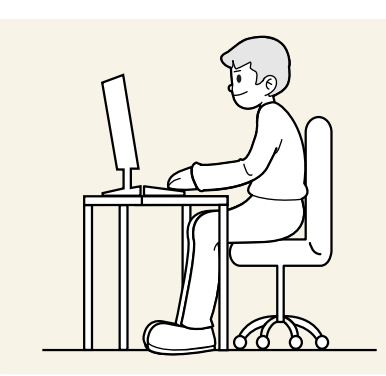

Durante l'uso del prodotto mantenere una postura corretta, come illustrato di seguito:

- Tenere la schiena diritta.
- Mantenere una distanza di 45–50 cm tra gli occhi e lo schermo e posizionare il prodotto in modo che lo sguardo sia leggermente rivolto verso il basso.
- Guardare lo schermo da una posizione frontale.
- Regolare l'angolazione dello schermo in modo che la luce non vi si rifletta.
- Tenere gli avambracci perpendicolari alle braccia e allo stesso livello del dorso delle mani.
- I gomiti devono essere piegati all'incirca ad angolo retto.
- Regolare l'altezza del prodotto in modo da tenere le ginocchia a un angolo di 90 gradi o maggiore, la pianta dei piedi aderente al pavimento e le braccia più in basso del cuore.
- Eseguire esercizi per gli occhi o batterli frequentemente per alleviare l'affaticamento oculare.

# Installazione del driver

- $^-$  E' possibile impostare la risoluzione e la frequenza ottimali per questo prodotto installando i rispettivi driver.
- ― Per installare la versione più aggiornata del driver del prodotto, scaricarla dal sito Web di Samsung all'indirizzo http://www.samsung.com.

# Impostazione della risoluzione ottimale

Quando si accende per la prima volta il prodotto dopo l'acquisto, viene visualizzato un messaggio informativo sull'impostazione della risoluzione ottimale.

Selezionare una lingua nel messaggio informativo e modificare la risoluzione del PC in base alle impostazioni ottimali.

- $-$  Se non si seleziona la risoluzione ottimale, il messaggio verrà visualizzato fino a tre volte per un periodo di tempo specificato, anche se il prodotto viene spento e riacceso.
- Se si desidera impostare la risoluzione ottimale per il computer. fare riferimento a (DOMANDE & RISPOSTE)
- → "[Come posso modificare la risoluzione?](#page-40-1)"

## Elenco di schede grafiche che supportano HDR10

HDR10 è accessibile solo su sistemi Windows 10 con schede grafiche che supportano Digital Rights Management di PlayReady 3.0 (per contenuti HDR protetti). Utilizzare le schede grafiche indicate di seguito per HDR10.

- NVIDIA GeForce 1000 series o versioni successive
- AMD Radeon™ RX 400 series o versioni successive
- Intel UHD Graphics 600 series o versioni successive
- $-$  Si consigliano le schede grafiche che supportano la decodifica video a 10 bit con accelerazione hardware per codec video HDR.

# <span id="page-22-0"></span>Impostazione dello schermo Capitolo 04

#### Guida ai tasti funzione → IIII → Immagine

Configurare le impostazioni dello schermo, ad esempio la luminosità. Per ogni funzione è disponibile una descrizione dettagliata. Consultare il prodotto per ulteriori dettagli.

― Le funzioni disponibili possono variare a seconda del modello del prodotto. Il colore e la forma dei componenti possono variare rispetto all'immagine fornita. Le specifiche sono soggette a modifica senza preavviso al fine di migliorare le prestazioni del prodotto.

# SAMSUNG MAGIC Bright

Questo menu fornisce una qualità delle immagini ottimale in base all'ambiente in cui il prodotto viene usato.

- ― Il menu non è disponibile quando la funzione Risparmio Eco Plus è attiva.
- $-$ Il menu non è disponibile quando la funzione **Modalità gioco** è attiva.
- ― Il menu non è disponibile quando la funzione Mod. salva vista è attiva.
- $-$  Non disponibile quando **Modalità PIP/PBP** è impostata su **On**.

#### In modalità PC

- Personalizzato: consente di personalizzare il contrasto e la luminosità nel modo desiderato.
- Standard: fornisce una qualità delle immagini adatta alla modifica di documenti o all'uso di Internet.
- Cinema: Fornisce la luminosità e il contrasto dei monitor, ideali per la visualizzazione di contenuti video e DVD.
- Contrasto Dinamico: bilancia la luminosità attraverso la regolazione automatica del contrasto.

#### In modalità AV

Quando un ingresso esterno è collegato via HDMI/DP e la <mark>Modalità PC/AV</mark> è impostata su <mark>AV</mark>, MAGIC Bright offre quattro impostazioni colore (Dinamica, Standard, Film e Personalizzato). E' possibile attivare le impostazioni Dinamica, Standard, Film o Personalizzato. La funzione Personalizzato richiama automaticamente le impostazioni personalizzate dell'immagine.

- Dinamica: Selezionare questa modalità per visualizzare immagini più nitide di quelle offerte dalla modalità Standard.
- Standard: Selezionare questa modalità se l'ambiente circostante è luminoso.
- Film: Selezionare questa modalità se l'ambiente circostante è buio. Ciò consente di risparmiare energia e di ridurre l'affaticamento degli occhi.
- Personalizzato: Selezionare questa modalità quando si desidera regolare l'immagine in base alle proprie preferenze.

## <span id="page-23-0"></span>Luminosità

#### Regola la luminosità generale dell'immagine. (Gamma: 0~100)

#### Un valore superiore rende più luminosa l'immagine.

- $^{-}$  Il menu non è disponibile quando la  $_{\rm MAGIC}^{\rm MMSUMG}$ Bright è in modalità Contrasto Dinamico.
- $-$ Il menu non è disponibile quando la funzione **Risparmio Eco Plus** è attiva.
- $^-$  Il menu non è disponibile quando la funzione **Mod. salva vista** è attiva.

## Contrasto

Regola il contrasto tra gli oggetti e lo sfondo. (Gamma: 0~100)

Un valore superiore aumenta il contrasto per far apparire l'oggetto più chiaro.

- <sup>—</sup> L'opzione non è disponibile quando *SAMSUNG* Bright è in modalità Cinema o Contrasto Dinamico.
- ― Il menu non è disponibile quando la funzione Modalità gioco è attiva.
- <sup>—</sup> Questo menu non è disponibile quando la **Modalità PIP/PBP** è impostata su **On** e la **Dim. schermo** è impostata su (modalità PBP).

## Nitidezza

Rende il contorno degli oggetti più chiaro o sfuocato. (Gamma: 0~100)

#### Un valore superiore rende il contorno degli oggetti più chiaro.

- <sup>—</sup> L'opzione non è disponibile quando *SAMSUNG* Bright è in modalità Cinema o Contrasto Dinamico.
- ― Il menu non è disponibile quando la funzione Modalità gioco è attiva.
- ― Non disponibile quando Modalità PIP/PBP è impostata su On.

# Colore

#### Regolare il colore dell'immagine sullo schermo.

- Il menu non è disponibile quando la <mark>SAMSUNG</mark> Bright è in modalità Cinema o Contrasto Dinamico.
- ― Il menu non è disponibile quando la funzione Modalità gioco è attiva.
- $-$ Il menu non è disponibile quando la funzione **Mod. salva vista** è attiva.
- $-$  Non disponibile quando **Modalità PIP/PBP** è impostata su On.
- Rosso: consente di regolare il livello di saturazione del rosso. Più i valori si avvicinano a 100, maggiore è l'intensità del colore.
- Verde: consente di regolare il livello di saturazione del verde. Più i valori si avvicinano a 100, maggiore è l'intensità del colore.
- Blu: consente di regolare il livello di saturazione del blu. Più i valori si avvicinano a 100, maggiore è l'intensità del colore.
- Toni colore: consente di selezionare il tono colore più adatto alle proprie esigenze di visualizzazione.
	- ‒ Freddo 2: consente di impostare una temperatura colore più fredda rispetto a Freddo 1.
	- ‒ Freddo 1: consente di impostare una temperatura colore più fredda rispetto alla modalità Normale.
	- ‒ Normale: visualizza i toni colore standard.
	- ‒ Caldo 1: consente di impostare una temperatura colore più calda rispetto alla modalità Normale.
	- ‒ Caldo 2: consente di impostare una temperatura colore più calda rispetto a Caldo 1.
	- ‒ Personalizzato: consente di personalizzare i toni colore.
- ― Quando un ingresso esterno è collegato via HDMI/DP e la Modalità PC/AV è impostata su AV, Toni colore offre quattro impostazioni colore (Freddo, Normale, Caldo e Personalizzato).
- Gamma: consente di regolare il livello medio di luminanza.
	- ‒ Modalità1 / Modalità2 / Modalità3

# <span id="page-24-0"></span>SAMSUNG MAGIC Upscale

La funzione <mark>MAGICUpscale</mark> può migliorare i dettagli e la nitidezza dell'immagine.

La funzione ha effetti più evidenti sulle immagini a bassa risoluzione.

 $^{-}$  Il menu non è disponibile quando la  $_{\rm MAGIC}^{\rm MMSING}$ Bright è in modalità Cinema o Contrasto Dinamico.

― Il menu non è disponibile quando la funzione Modalità gioco è attiva.

 $^-$  Non disponibile quando **Modalità PIP/PBP** è impostata su **On**.

• Off / Modalità1 / Modalità2

 $-$  Rispetto a **Modalità1, Modalità2** ha un effetto maggiore.

# Liv nero HDMI

Se un lettore DVD o un set-top box sono collegati al prodotto via HDMI, potrebbe verificarsi un degrado nelle immagini (contrasto/colore, livello di nero, ecc.), a seconda del dispositivo sorgente collegato. In tal caso, utilizzare Liv nero HDMI per regolare la qualità dell'immagine.

― Questa funzione è disponibile solo in modalità HDMI.

― Non disponibile quando Modalità PIP/PBP è impostata su On.

- Normale: Selezionare questa modalità laddove non vi sia degrado nel rapporto di contrasto.
- Bassa: Selezionare questa modalità per ridurre il livello di nero e incrementare il livello di bianco nel caso vi sia un degrado nel rapporto di contrasto.
- ― L'opzione Liv nero HDMI potrebbe non essere compatibile con alcuni dispositivi sorgente.
- ― La funzionalità Liv nero HDMI si attiva soltanto a una determinata risoluzione AV, come 720P @ 60 Hz e 1080P @ 60 Hz.

# Mod. salva vista

Consente di impostare una qualità delle immagini ottimale ideale per il rilassamento degli occhi.

"Low Blue Light Content" di TÜV Rheinland è una certificazione per prodotti che soddisfa i requisiti per livelli inferiori di emissione di luce blu. Quando Mod. salva vista è 'On', la luce blu a una lunghezza d'onda di circa 400 nm diminuirà e fornirà una qualità delle immagini ottimale necessaria per il rilassamento degli occhi. Al contempo, il livello di luce blu è inferiore rispetto a quello delle impostazioni predefinite ed è stato testato da TÜV Rheinland e certificato in quanto ha soddisfatto i requisiti dei relativi standard "Low Blue Light Content".

# Modalità gioco

È possibile configurare le impostazioni dello schermo del prodotto per la modalità gioco.

Utilizzare questa funzione quando si utilizzano videogiochi per PC o quando si collega una console per videogiochi come PlayStation™ o Xbox™.

- $-$ Il menu non è disponibile quando la funzione **Mod. salva vista** è attiva.
- $-$  Quando il prodotto si spegne, entra in modalità di risparmio energetico o cambia sorgenti di ingresso, Modalità gioco passa a Off anche se impostato su On.
- -<br>Se si desidera mantenere la modalità **Modalità gioco** sempre attiva, selezionare **Sempre acceso.**

― Non disponibile quando Modalità PIP/PBP è impostata su On.

# Tempo di risposta

Aumentare la velocità di risposta del pannello allo scopo di rendere più vivido e naturale l'aspetto dei video.

― Utilizzare la modalità Standard quando non si sta riproducendo un video né giocando.

-<br>Cuesto menu non è disponibile quando la **Modalità PIP/PBP** è impostata su **On** e la **Dim. schermo** è

impostata su $\Box / \Box / \Box$  (modalità PIP).

## <span id="page-25-0"></span>Formato schermo

#### Modifica il formato dell'immagine.

<sup>—</sup> Questo menu non è disponibile quando la **Modalità PIP/PBP** è impostata su **On** e la **Dim. schermo** è impostata su (modalità PBP).

#### In modalità PC

- Auto: consente di visualizzare l'immagine con le proporzioni della sorgente di ingresso.
- Wide: consente di visualizzare l'immagine a schermo intero, indipendentemente dalle proporzioni della sorgente di ingresso.

#### In modalità AV

- 4:3: l'immagine viene visualizzata con una proporzione di 4:3. L'impostazione è adatta ai video e alle trasmissioni standard.
- 16:9: l'immagine viene visualizzata con una proporzione di 16:9.
- Adatta a schermo: l'immagine viene visualizzata nelle proporzioni originali, senza tagli.
- $^-$  Questa funzione potrebbe non essere supportata a seconda delle porte in dotazione al prodotto.
- ― La modifica della Formato schermo è disponibile quando sono soddisfatte le seguenti condizioni.
- ― La sorgente di ingresso è 480p, 576p, 720p o 1080p e la visualizzazione del prodotto è normale (non tutti i modelli supportano tutti questi segnali.).
- ― Tale modalità può essere impostata quando la sorgente esterna viene connessa attraverso una porta HDMI/DP e Modalità PC/AV è impostato su AV.

# Regolaz. schermo

― Questa opzione è disponibile solo quando Modalità PC/AV è impostato su AV.

― Il menu è disponibile solo quando Formato schermo è impostato su Adatta a schermo in modalità AV. Se un segnale da 480p, 576p, 720p o 1080p viene immesso in modalità AV e la visualizzazione del prodotto è regolare, selezionare Adatta a schermo per regolare la posizione orizzontale e verticale su un livello compreso tra 0 e 6.

#### Configurazione di Posizione O e Posizione V

Posizione O: Spostare la schermata verso destra o verso sinistra. Posizione V: Spostare la schermata verso l'alto o verso il basso.

# <span id="page-26-0"></span>Configurazione delle impostazioni PIP/PBP Capitolo 05

#### Guida ai tasti funzione → TTT → PIP/PBP

Per ogni funzione è disponibile una descrizione dettagliata. Consultare il prodotto per ulteriori dettagli.

― Le funzioni disponibili possono variare a seconda del modello del prodotto. Il colore e la forma dei componenti possono variare rispetto all'immagine fornita. Le specifiche sono soggette a modifica senza preavviso al fine di migliorare le prestazioni del prodotto.

# Modalità PIP/PBP

È possibile attivare o disattivare la funzione Modalità PIP/PBP.

La funzione PIP (Picture in Picture) suddivide lo schermo in due parti. Un dispositivo sorgente viene visualizzato sullo schermo principale e contemporaneamente l'altro dispositivo sorgente viene visualizzato in una finestra di anteprima.

La funzione PBP (Picture by Picture) suddivide lo schermo a metà visualizzando contemporaneamente sulla sinistra e sulla destra dello schermo i segnali provenienti da due diversi dispositivi.

 $-$  La modalità PIP/PBP è compatibile con Windows 7, Windows 8 e Windows 10.

― La funzione PIP/PBP potrebbe non essere disponibile a seconda delle specifiche della scheda grafica utilizzata. Se in modalità PIP/PBP lo schermo è vuoto quando è selezionata la risoluzione ottimale, accedere a Pannello di controllo → Schermo → Risoluzione dello schermo, quindi cliccare su Rileva sul PC. Le istruzioni sono basate su Windows 7. Se lo schermo è vuoto quando la risoluzione impostata è quella ottimale, modificare la risoluzione in 1280 x 1024.

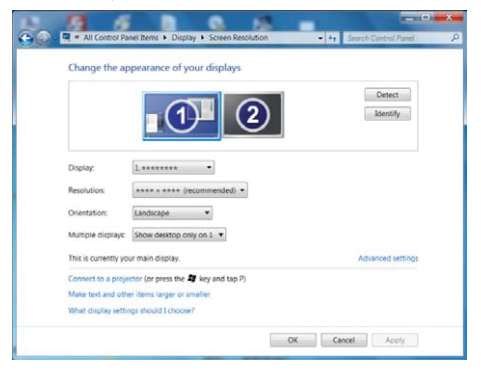

- ― La schermata potrebbe risultare disturbata per un breve periodo o comparire in ritardo quando si attiva o disattiva la funzione PIP/PBP o quando si modifica la dimensione dello schermo con attivata la funzione PIP/PBP. Il problema può presentarsi di solito quando un PC e un prodotto sono collegati a due o più sorgenti di ingresso e non dipende in alcun modo dalle prestazioni di un prodotto. Il problema è causato principalmente da un ritardo nella trasmissione dei segnali video al prodotto basato sulle prestazioni della scheda grafica.
- Quando la funzione PIP/PBP è abilitata, la risoluzione non potrà essere modificata automaticamente su valori ottimali a causa di un problema di compatibilità della scheda grafica con il sistema Windows. Impostare Modalità PIP/PBP su Off. In alternativa, riavviare il prodotto, quindi impostare la risoluzione sulle impostazioni ottimali utilizzando l'interfaccia di Windows.
- ― Se la risoluzione impostata nel prodotto non è compatibile, è possibile che venga visualizzata una schermata anomala o vuota. Passare a una risoluzione supportata facendo riferimento alla Tabella delle modalità standard del segnale.

### <span id="page-27-0"></span>Dim. schermo

È possibile selezionare la dimensione e le proporzioni dello schermo secondario.

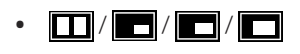

# Posizione

È possibile selezionare la posizione dello schermo secondario tra le opzioni disponibili.

- / / /
	- ― Non disponibile se si è selezionata la modalità PBP.
	- ― La schermata potrebbe risultare disturbata se la sorgente di ingresso è instabile.

# Sorgente audio

È possibile impostare lo schermo di cui si desidera sentire l'audio.

#### Modalità PBP

 $\blacksquare$  / $\blacksquare$ 

Modalità PIP

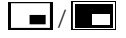

# Sorgente

È possibile selezionare la sorgente per ciascuno schermo.

#### Modalità PBP (disponibile in modalità PBP(Dim. schermo **)**)

- ― Viene modificata la sorgente d'ingresso di ogni schermo.
- ― La schermata potrebbe risultare disturbata se il segnale di ingreso è instabile.
- ― Se il segnale d'ingresso dello schermo sinistro e quello dello schermo destro coincidono, non è possibile eseguire l'operazione.
- ― Quando viene visualizzata la guida ai tasti funzione, muovere il tasto JOG A SINISTRA per selezionare l'icona →, quindi premere il tasto JOG. Viene visualizzato lo stesso menu d'impostazione della sorgente PBP. La modalità cambia nell'ordine DisplayPort → HDMI1 → HDMI2.

### Modalità PIP (disponibile in modalità PIP(Dim. schermo  $\Box / \Box / \Box$ ))

- ― Viene modificata la sorgente d'ingresso dello schermo secondario.
- ― Ad eccezione della sorgente d'ingresso attuale dello schermo principale, è possibile selezionare le altre due sorgenti d'ingresso. Utilizzare il tasto funzione e accedere a  $\Box$  → Modalità PIP/PBP → Sorgente per selezionare la sorgente d'ingresso.
- ― La schermata potrebbe risultare disturbata se il segnale di ingreso è instabile.
- $^-$  Ouando viene visualizzata la guida ai tasti funzione, muovere il tasto JOG A SINISTRA per selezionare

l'icona → quindi premere il tasto JOG. Lo schermo principale passerà nell'ordine DisplayPort → HDMI1 → HDMI2. Ad eccezione della sorgente d'ingresso attuale dello schermo secondario, è possibile selezionare le altre due sorgenti d'ingresso per lo schermo principale.

### <span id="page-28-0"></span>Formato schermo

È possibile selezionare la dimensione dell'immagine di ogni schermo.

#### Modalità PBP (disponibile in modalità PBP(Dim. schermo **)**)

#### In modalità PC

- Auto: consente di visualizzare l'immagine con le proporzioni della sorgente di ingresso di ciascuno schermo.
- Wide: consente di visualizzare l'immagine a schermo intero, indipendentemente dalle proporzioni della sorgente di ingresso di ciascuno schermo.

#### In modalità AV

- 4:3: l'immagine dello schermo secondario viene visualizzata con una proporzione di 4:3. L'impostazione è adatta ai video e alle trasmissioni standard.
- 16:9: l'immagine dello schermo secondario viene visualizzata con una proporzione di 16:9.
- Adatta a schermo: l'immagine dello schermo secondario viene visualizzata nelle proporzioni originali, senza tagli.
- Questa funzione potrebbe non essere supportata a seconda delle porte in dotazione al prodotto.
- ― La modifica della dimensione dello schermo è disponibile quando sono soddisfatte le seguenti condizioni.
- ― La sorgente di ingresso è 480p, 576p, 720p o 1080p e la visualizzazione del prodotto è normale (non tutti i modelli supportano tutti questi segnali.).
- ― Tale modalità può essere impostata quando la sorgente esterna viene connessa attraverso una porta HDMI/DP e Modalità PC/AV è impostato su AV.

### Modalità PIP (disponibile in modalità PIP (Dim. schermo  $\blacksquare / \blacksquare / \blacksquare$ ))

#### In modalità PC

- Auto: consente di visualizzare l'immagine con le proporzioni della sorgente di ingresso di ciascuno schermo.
- Wide: consente di visualizzare l'immagine a schermo intero, indipendentemente dalle proporzioni della sorgente di ingresso di ciascuno schermo.

#### In modalità AV

- 4:3: l'immagine dello schermo secondario viene visualizzata con una proporzione di 4:3. L'impostazione è adatta ai video e alle trasmissioni standard.
- 16:9: l'immagine dello schermo secondario viene visualizzata con una proporzione di 16:9.
- Adatta a schermo: l'immagine dello schermo secondario viene visualizzata nelle proporzioni originali, senza tagli.
- $-$  Questa funzione potrebbe non essere supportata a seconda delle porte in dotazione al prodotto.
- ― La modifica della dimensione dello schermo è disponibile quando sono soddisfatte le seguenti condizioni.
- ― La sorgente di ingresso è 480p, 576p, 720p o 1080p e la visualizzazione del prodotto è normale (non tutti i modelli supportano tutti questi segnali.).
- ― Tale modalità può essere impostata quando la sorgente esterna viene connessa attraverso una porta HDMI/DP e Modalità PC/AV è impostato su AV.

### <span id="page-29-0"></span>**Contrasto**

Modalità PBP (disponibile in modalità PBP(Dim. schermo $\boxed{\Box}$ ))

È possibile regolare il livello di contrasto di ciascuno schermo.

Modalità PIP (disponibile in modalità PIP(Dim. schermo $\blacksquare / \blacksquare / \blacksquare$ ))

È possibile regolare il livello di contrasto dello schermo secondario.

# <span id="page-30-0"></span>Adattamento delle impostazioni per OSD (On Screen Display) Capitolo 06

#### Guida ai tasti funzione → III → Visual. su scher.

Per ogni funzione è disponibile una descrizione dettagliata. Consultare il prodotto per ulteriori dettagli.

― Le funzioni disponibili possono variare a seconda del modello del prodotto. Il colore e la forma dei componenti possono variare rispetto all'immagine fornita. Le specifiche sono soggette a modifica senza preavviso al fine di migliorare le prestazioni del prodotto.

### Trasparenza

Imposta la trasparenza delle finestre dei menu.

## Posizione

### Posizione O

Spostare la posizione del menu verso destra o verso sinistra.

### Posizione V

Spostare la posizione del menu verso l'alto o verso il basso.

# Lingua

#### Impostare la lingua dei menu.

- $^-$  La modifica delle impostazioni della lingua può essere applicata solo alla visualizzazione dei menu a schermo.
- ― La modifica non influenzerà altre funzioni del PC.

# Visual ora

Il menu OSD scompare automaticamente dallo schermo se non viene utilizzato per un periodo di tempo specificato.

Visual ora è una funzione che consente di specificare l'intervallo di tempo trascorso il quale il menu OSD viene eliminato dallo schermo.

# <span id="page-31-0"></span>Impostazione e reset Capitolo 07

#### Guida ai tasti funzione →  $\Pi$  → Sistema

Per ogni funzione è disponibile una descrizione dettagliata. Consultare il prodotto per ulteriori dettagli.

― Le funzioni disponibili possono variare a seconda del modello del prodotto. Il colore e la forma dei componenti possono variare rispetto all'immagine fornita. Le specifiche sono soggette a modifica senza preavviso al fine di migliorare le prestazioni del prodotto.

# <span id="page-31-1"></span>Auto diagnosi

 $-$  Non disponibile quando **Modalità PIP/PBP** è impostata su **On**.

1 Utilizzare la quida ai tasti funzione e accedere a  $\Pi$  → Sistema → Auto diagnosi.

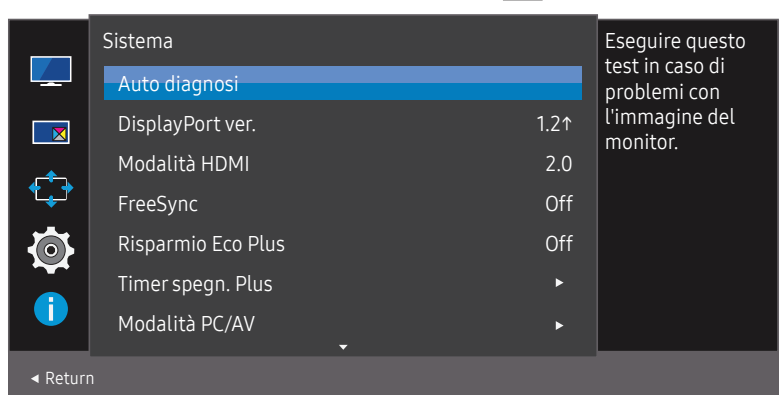

#### 2 Selezionare OK nella schermata successiva.

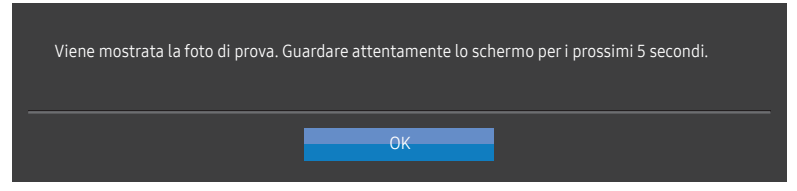

• Esaminare la schermata di prova.

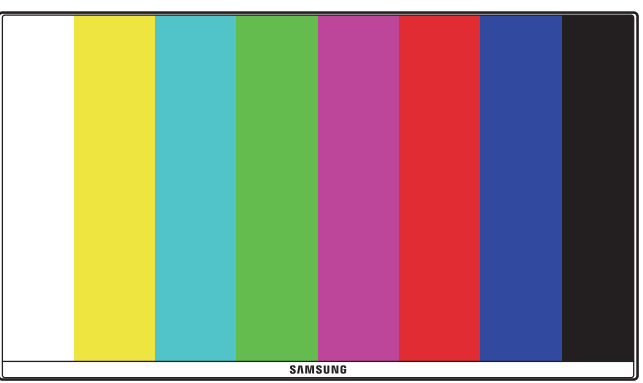

― Mai spegnere l'alimentazione né modificare la sorgente di ingresso durante l'auto diagnosi. Se possibile, cercare di non interrompere il test.

#### <span id="page-32-0"></span>3 In base al risultato del test, selezionare Sì / NO / Vis. ancora.

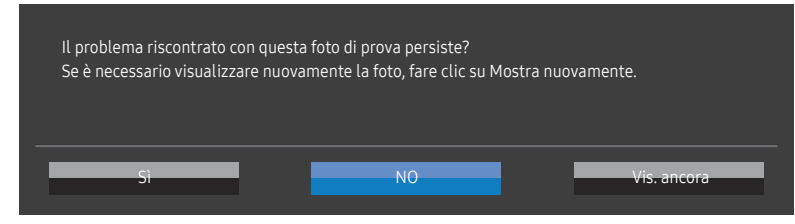

• Se si seleziona Sì, viene visualizzata la seguente schermata.

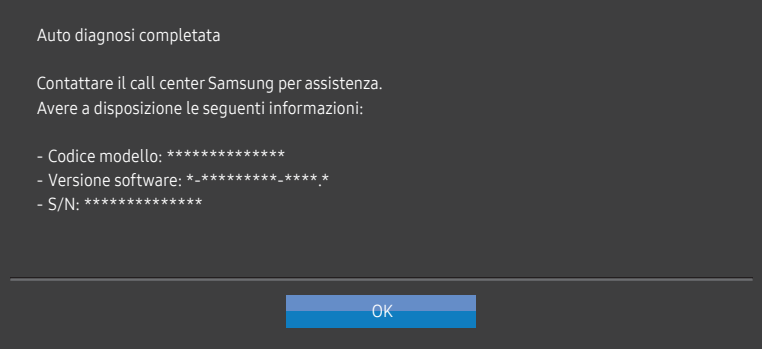

• Se si seleziona NO, viene visualizzata la seguente schermata.

#### Auto diagnosi completata

Se non esistono problemi con la foto di prova, significa che il monitor funziona correttamente. Per individuare il problema, seguire la procedura di risoluzione dei problemi seguente:

- ‐ Disattivare il monitor, il PC e tutti gli altri dispositivi collegati. Riattivare prima il monitor, quindi il PC e gli altri dispositivi.
- ‐ Aggiornare il sistema operativo e il driver della scheda grafica alla versione più recente e riavviare il PC.

 $OK$ 

- ‐ Collegare il monitor a un'altra porta del PC o del dispositivo collegato.
- ‐ Reimpostare le impostazioni in 'Sistema→Azzerare tutto'
- ‐ Si consiglia di utilizzare il cavo fornito all'acquisto.

## DisplayPort ver.

#### Consente di selezionare la versione DisplayPort da utilizzare.

- ― Impostazioni non corrette potrebbero causare una schermata vuota. Se ciò si verificasse, controllare le specifiche del dispositivo.
- <sup>—</sup> Se sul prodotto (impostato su DisplayPort) è visualizzato il messaggio Verificare la connessione via cavo e le impostazioni del dispositivo sorgente., premere il tasto JOG per visualizzare la schermata della Guida ai tasti funzione, quindi selezionare  $\boxed{1}$  → Sistema → DisplayPort ver. → 1.1 o 1.2↑.

## Modalità HDMI

#### Consente di selezionare la modalità HDMI da utilizzare.

- $^{-}$ Il dispositivo e la risoluzione supportabili possono differire a seconda della relativa versione.
- ― Una volta modificata la versione, lo schermo potrebbe lampeggiare.
- ― Se impostate Modalità HDMI su 1.4, potrebbero non essere supportate alcune risoluzioni elevate a causa di limitazioni dell'ampiezza di banda del protocollo HDMI 1.4.
- ― Quando l'impostazione non è corretta, può comparire uno schermo vuoto. In questo caso, controllare le specifiche del dispositivo.
- $^-$  Questo menu non è disponibile quando la **Modalità PIP/PBP** è impostata su **On** e la **Dim. schermo** è impostata su (modalità PBP).

## <span id="page-33-0"></span>FreeSync

La tecnologia FreeSync è una soluzione che elimina l'effetto dello schermo strappato senza tutti i soliti ritardi e le solite latenze.

Questa funzione eliminerà gli effetti di schermo strappato e latenza durante i giochi. Migliora l'esperienza di gioco.

Le voci di menu FreeSync visualizzate sul monitor possono variare in base al modello del monitor e alla compatibilità con la scheda grafica AMD.

- Off: Disattiva la funzione FreeSync.
- On: consente di accendere la funzione FreeSync della scheda grafica AMD. Durante la riproduzione di alcuni giochi potrebbero verificarsi sfarfallii intermittenti.

Quando si utilizza FreeSync, applicare la risoluzione ottimale.

Per istruzioni su come impostare la frequenza di aggiornamento, fare riferimento a DOMANDE & RISPOSTE → Come posso modificare la frequenza?

― La funzione FreeSync è abilitata solo in modalità HDMI o DisplayPort. Se si utilizza la funzione FreeSync, usare il cavo HDMI/DP video fornito dal produttore.

 $-$  Non disponibile quando **Modalità PIP/PBP** è impostata su **On**.

Nel caso si utilizzasse la funzione FreeSync durante un gioco, potrebbero verificarsi i sequenti effetti:

- La schermata potrebbe tremolare in base al tipo di scheda grafica, alle impostazioni delle opzioni di gioco o al video in riproduzione. Tentare le seguenti azioni: ridurre i valori delle impostazioni di gioco, modificare la modalità FreeSync corrente in Off o visitare il sito Web AMD per verificare la versione dei driver grafici e aggiornarli con l'ultima versione disponibile.
- Durante l'utilizzo della funzione FreeSync, le variazioni di frequenza di uscita della scheda grafica potrebbero produrre uno sfarfallio a schermo.
- Velocità di risposta fluttuante durante il gioco, a seconda della risoluzione. Maggiore è la risoluzione, minore sarà la velocità di risposta.
- Qualità audio del monitor degradata.
- ― In caso di problemi durante l'utilizzo della funzione, contattare il Service Center Samsung.
- $^-$  Se si modifica la risoluzione dello schermo mentre la funzione è **On**, lo schermo potrebbe oscurarsi a intermittenza a causa della scheda grafica. Impostare FreeSync su Off e modificare la risoluzione.
- $-$  La funzione non è disponibile nei dispositivi (ad es. dispositivi AV) che non dispongono di scheda grafica AMD. Se si applica la funzione, potrebbe verificarsi un malfunzionamento dello schermo.

#### I modelli nella lista Schede Grafiche supportano FreeSync

FreeSync può essere utilizzato unicamente con modelli di schede grafiche AMD specifici. Fare riferimento alla seguente lista per le schede grafiche supportate:

#### Assicurarsi di installare i driver AMD più aggiornati con supporto a FreeSync.

- ― Per altre schede grafiche AMD che supportano la funzionalità FreeSync, visitare il sito Web ufficiale AMD.
- $-$  Se si utilizza una scheda grafica di un produttore diverso, selezionare FreeSync Off.
- ― Quando la si applica tramite il cavo HDMI, la funzione FreeSync potrebbe non funzionare a causa della limitazione di banda di alcune schede grafiche AMD.
- Radeon™ RX Vega series
- Radeon™ RX 500 series
- Radeon™ RX 400 series
- Radeon™ R9/R7 300 series (ad esclusione di R9 370/X, R7 370/X, R7 265)
- Radeon™ Pro Duo (2016 edition)
- Radeon™ R9 Nano series
- Radeon™ R9 Fury series
- Radeon™ R9/R7 200 series (ad esclusione di R9 270/X, R9 280/X)

## <span id="page-34-0"></span>Risparmio Eco Plus

#### Consente di ridurre il consumo di energia rispetto al consumo con livello di luminosità massima.

- <sup>—</sup> L'opzione non è disponibile quando **MAGICBright** è in modalità **Contrasto Dinamico**.
- ― Il menu non è disponibile quando la funzione Modalità gioco è attiva.
- ― Il menu non è disponibile quando la funzione Mod. salva vista è attiva.
- $-$  Non disponibile quando **Modalità PIP/PBP** è impostata su **On**.
- Off: Disattivazione della funzione Risparmio Eco Plus.
- Auto: il consumo di energia verrà automaticamente ridotto del 10% circa rispetto all'impostazione corrente.

(La percentuale di riduzione del consumo di energia dipende dalla luminosità dello schermo.)

- Bassa: consente di risparmiare fino al 25 % di energia rispetto alla luminosità massima.
- Alta: consente di risparmiare fino al 50 % di energia rispetto alla luminosità massima.

# Timer spegn. Plus

#### Configurazione di Timer spegnim.

Timer spegnim.: consente di accendere la modalità Timer spegnim..

Spegni dopo: È possibile impostare un intervallo di tempo compreso tra 1 e 23 ore per il timer di spegnimento. Trascorso il numero di ore specificato, il prodotto si spegnerà automaticamente.

 $-$  Questa opzione è disponibile solo quando **Timer spegnim.** è impostato su **On**.

- ― Nei prodotti destinati al mercato di alcune regioni, l'opzione Timer spegnim. è impostata per attivarsi automaticamente dopo 4 ore dall'accensione del prodotto. L'opzione è così impostata in conformità alle normative in materia di fornitura di energia. Se si desidera che il timer non venga attivato, accedere a $\square \square$ → Sistema → Timer spegn. Plus e impostare Timer spegnim. su Off.
- 

#### Configurazione di Eco Timer

Eco Timer: consente di accendere la modalità Eco Timer.

Spegni Eco dopo: È possibile impostare Eco Timer tra 10 e 180 minuti. Trascorso il tempo specificato, il prodotto si spegnerà automaticamente.

 $^-$  Questa opzione è disponibile solo quando **Eco Timer** è impostato su **On**.

# <span id="page-35-0"></span>Modalità PC/AV

Impostare Modalità PC/AV su AV. La dimensione dell'immagine verrà ingrandita.

Questa opzione risulta utile durante la visione di un film.

- Impostare su "PC" in caso di collegamento a un PC.
- Impostare su "AV" in caso di collegamento a un dispositivo AV.

― Sono supportati solamente prodotti dotati di un'area di visualizzazione 16:9 o 16:10.

<sup>—</sup> Se il prodotto è in modalità HDMI. DisplayPort e sullo schermo compare il messaggio Verificare la connessione via cavo e le impostazioni del dispositivo sorgente., premere il tasto JOG per visualizzare la schermata della quida ai tasti funzione, quindi selezionare  $\prod$ → Sistema → Modalità PC/AV → HDMI, DisplayPort → PC o AV.

# Rilevam. sorgente

Selezionare Auto o Manuale come metodo di riconoscimento della sorgente di input.

 $-$  Non disponibile quando **Modalità PIP/PBP** è impostata su **On**.

# Tempo ripet tasto

Controlla la velocità di risposta di un tasto alla pressione.

È possibile selezionare Accelerazione, 1 sec o 2 sec. Se si seleziona Nessuna ripet, i comandi rispondono solo alla pressione di un tasto.

# Attiva LED

Configurare le impostazioni per abilitare o disabilitare il LED di alimentazione posizionato nella parte inferiore del prodotto.

- In funzione: il LED di alimentazione è attivo quando il prodotto è acceso.
- In standby: il LED di alimentazione è attivo quando il prodotto è spento.

# Azzerare tutto

Ripristinare le impostazioni di fabbrica predefinite per tutte le impostazioni del prodotto.

# <span id="page-36-0"></span>Informazioni Capitolo 08

Guida ai tasti funzione → III → Informazioni

Per ogni funzione è disponibile una descrizione dettagliata. Consultare il prodotto per ulteriori dettagli.

― Le funzioni disponibili possono variare a seconda del modello del prodotto. Il colore e la forma dei componenti possono variare rispetto all'immagine fornita. Le specifiche sono soggette a modifica senza preavviso al fine di migliorare le prestazioni del prodotto.

# Informazioni

È possibile visualizzare la modalità della sorgente di input, la frequenza e la risoluzione correnti in uso nonché la versione prodotto corrente.

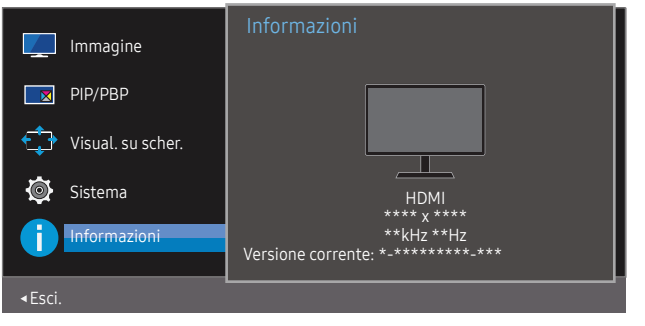

― L'immagine visualizzata potrebbe differire in base al modello.

PIP

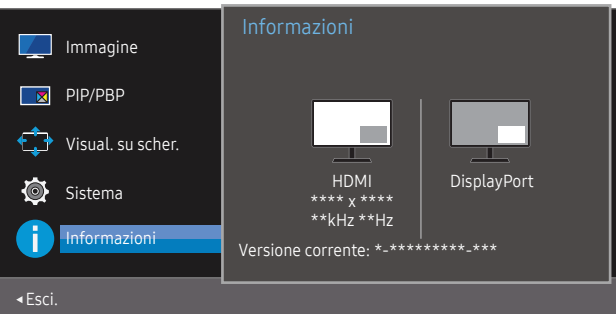

#### PBP

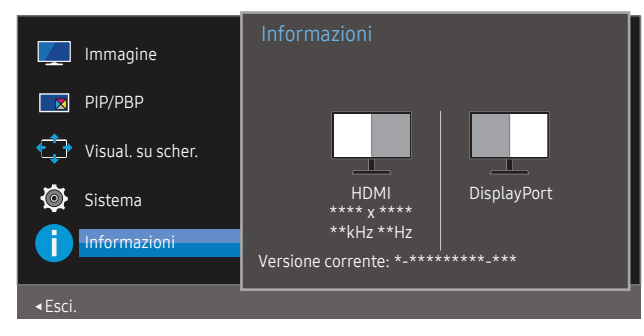

# <span id="page-37-0"></span>Installazione del software Capitolo 09

# Easy Setting Box

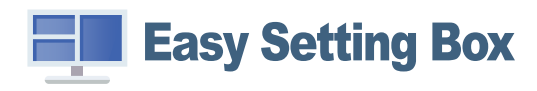

Easy Setting Box permette agli utenti di utilizzare il prodotto suddividendolo in più sezioni. Per installare la versione più aggiornata di Easy Setting Box, scaricarla dal sito Web di Samsung all'indirizzo http://www.samsung.com.

- ― Se non si procede al riavvio del PC dopo l'installazione, il software potrebbe non funzionare correttamente.
- ― L'icona Easy Setting Box potrebbe non comparire in base al sistema operativo in uso e alle specifiche del prodotto.

― Se l'icona di scelta rapida non compare, premere il tasto F5.

### Restrizioni e Problemi di installazione

L'installazione di Easy Setting Box potrebbe essere influenzata dalla scheda grafica, dalla scheda madre e dall'ambiente di rete.

### Aggiornamento mediante scaricamento del firmware dal sito Web

Visitare il sito Web di Samsung all'indirizzo http://www.samsung.com, inserire il modello del prodotto e scaricare il file del firmware.

― Per i dettagli relativi alla modalità di aggiornamento, fare riferimento al file di guida all'aggiornamento reperibile sul sito Web.

### Requisiti di sistema

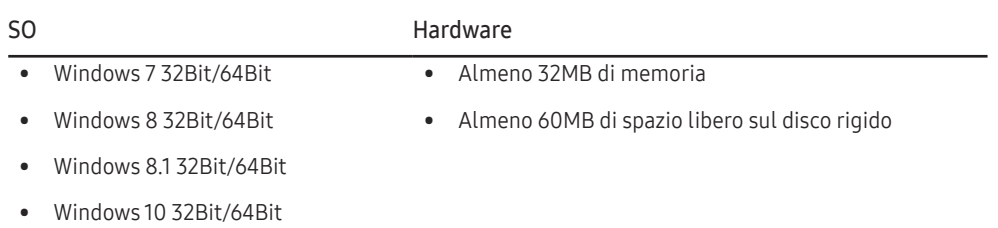

# <span id="page-38-0"></span>Guida alla risoluzione dei problemi Capitolo 10

# Prima di contattare il Centro di assistenza Samsung

― Prima di contattare il Customer Service Center Samsung, verificare il prodotto come segue. Se il problema persiste, contattare il Customer Service Center Samsung.

### Diagnosi prodotto (Problemi di schermo)

Se si verifica un problema con lo schermo del prodotto, eseguire l['Auto diagnosi](#page-31-1) per verificare il corretto funzionamento del prodotto.

### Verifica della risoluzione e della frequenza

Se si seleziona una risoluzione non supportata (consultare la [Tabella delle modalità standard del](#page-42-1)  [segnale](#page-42-1)), è possibile che venga brevemente visualizzato il messaggio Mod non ottimale o che lo schermo non sia visualizzato correttamente.

― La risoluzione visualizzata può variare a seconda dei cavi e delle impostazioni di sistema del PC.

### Controllare quanto segue.

### Problemi di installazione

#### Lo schermo si accende e si spegne.

Verificare che il cavo sia collegato correttamente al prodotto e al PC e che i connettori siano inseriti saldamente.

Quando il prodotto e il PC sono collegati a un cavo HDMI, tutti i quattro lati dello schermo presentano uno spazio vuoto.

Gli spazi vuoti visualizzati sullo schermo non hanno nulla a che fare con il prodotto.

Gli spazi vuoti sullo schermo sono causati dal PC o dalla scheda grafica. Per risolvere questo problema, regolare la dimensione dello schermo nelle impostazioni HDMI o DVI della scheda grafica.

Se nel menu delle impostazioni della scheda grafica non vi sono opzioni per la regolazione della dimensione dello schermo, aggiornare il driver della scheda grafica all'ultima versione disponibile.

Contattare il produttore del PC o della scheda grafica per ulteriori dettagli sulle modalità di regolazione delle impostazioni dello schermo.

Non è possibile rimuovere la spina dall'alimentatore.

Non rimuovere la spina dopo l'assemblaggio.

― La spina potrebbe non essere fornita a seconda del modello.

### Problemi di schermo

Il LED di alimentazione è spento. Lo schermo non si accende.

Verificare che il cavo di alimentazione sia collegato correttamente.

Se si verifica un problema con lo schermo del prodotto, eseguire l['Auto diagnosi](#page-31-1) per verificare il corretto funzionamento del prodotto.

Viene visualizzato il messaggio Verificare la connessione via cavo e le impostazioni del dispositivo sorgente.

Verificare che il cavo sia collegato correttamente al prodotto.

Verificare che il dispositivo collegato al prodotto sia acceso.

Se il prodotto è in modalità HDMI o DisplayPort, premere il tasto JOG per visualizzare la schermata della quida ai tasti funzione e selezionare l'icona  $\Pi$ .

#### Viene visualizzato Mod non ottimale.

Questo messaggio viene visualizzato quando il segnale proveniente dalla scheda grafica supera la risoluzione o la frequenza massima supportata dal prodotto.

Modificare la risoluzione e la frequenza massima in modo appropriato rispetto alle prestazioni del prodotto, facendo riferimento alla Tabella delle modalità standard del segnale (P[.43](#page-42-1)).

#### Le immagini a schermo appaiono distorte.

Verificare la connessione del cavo al prodotto.

Lo schermo non è limpido. Lo schermo è sfuocato.

Rimuovere tutti gli accessori (cavo di prolunga video, ecc...) e riprovare.

Impostare la risoluzione e la frequenza sui valori consigliati.

Lo schermo appare instabile e mosso. Ci sono ombre o immagini residue sullo schermo.

Verificare che la risoluzione e la frequenza del PC siano impostate entro valori compatibili con il prodotto. Quindi, se richiesto, modificare le impostazioni, consultando la Tabella delle modalità standard del segnale (P[.43\)](#page-42-1) nel presente manuale e il menu Informazioni sul prodotto.

Lo schermo è troppo luminoso. Lo schermo è troppo scuro.

Regolare i valori Luminosità e Contrasto.

Il colore dello schermo non è uniforme.

Modificare le impostazioni del Colore

I colori a schermo sono ombreggiati e distorti.

Modificare le impostazioni del Colore

Il bianco non è visualizzato correttamente.

Modificare le impostazioni del Colore

Sullo schermo non appaiono immagini e il LED di alimentazione lampeggia ogni 0,5 - 1 secondo.

Il prodotto è in modalità risparmio energetico.

Premere un tasto qualsiasi sulla tastiera o spostare il mouse per riattivare lo schermo.

#### Il testo è sfuocato.

In caso di utilizzo di un sistema operativo Windows (ad es. Windows 7, Windows 8, Windows 8.1 o Windows 10): Accedere a Pannello di controllo → Tipi di carattere → Modifica testo ClearType e modificare Attiva ClearType.

#### Il video viene riprodotto a scatti.

È possibile che i file video di grandi dimensioni in alta definizione vengano riprodotti a scatti. Ciò potrebbe accadere perché il lettore video non è ottimizzato per la risorsa del PC.

Provare a riprodurre il file su un altro lettore video.

### Problemi audio

#### Non si avverte audio.

Verificare nuovamente le condizioni del cavo audio collegato e/o regolare il volume.

Controllare il volume.

Verificare se l'audio è impostato sulla funzione silenziosa.

#### Il volume è troppo basso.

Regola il volume.

Se il volume è ancora troppo basso dopo averlo alzato al massimo livello, regolare il volume sulla scheda audio del PC o sul programma software.

#### Il video è disponibile ma non c'è l'audio.

Non è possibile sentire l'audio se per collegare il dispositivo di input è stato utilizzato un cavo HDMI-DVI.

Collegare il dispositivo utilizzando un cavo HDMI o DP.

### Problemi relativi al dispositivo sorgente

#### Quando il PC è in fase di avviamento si avverte un segnale acustico.

Se durante l'avviamento del PC si avverte un segnale acustico, contattare l'assistenza tecnica per la manutenzione del PC.

# <span id="page-40-0"></span>DOMANDE & RISPOSTE

― Per ulteriori istruzioni sulla regolazione, consultare il manuale per l'utente del PC o della scheda grafica.

#### Come posso modificare la frequenza?

Impostare la frequenza sulla scheda grafica.

- Windows 7: accedere a Pannello di controllo → Aspetto e personalizzazione → Schermo → Risoluzione dello schermo → Impostazioni avanzate → Monitor e regolare la Frequenza di aggiornamento dello schermo in Impostazioni monitor.
- Windows 8(Windows 8.1): accedere a Impostazioni → Pannello di controllo → Aspetto e personalizzazione → Schermo → Risoluzione schermo → Impostazioni avanzate → Monitor e regolare la Frequenza di aggiornamento in Impostazioni monitor.
- Windows 10: accedere a Impostazioni → Sistema → Schermo → Impostazioni schermo avanzate → Visualizza proprietà scheda → Monitor e regolare la Frequenza di aggiornamento in Impostazioni monitor.

#### <span id="page-40-1"></span>Come posso modificare la risoluzione?

- Windows 7: accedere a Pannello di controllo → Aspetto e personalizzazione → Schermo → Risoluzione dello schermo → Modifica risoluzione.
- Windows 8(Windows 8.1): accedere a Impostazioni → Pannello di controllo → Aspetto e personalizzazione → Schermo → Modifica risoluzione e adattare la risoluzione.
- Windows 10: accedere a Impostazioni → Sistema → Schermo → Impostazioni schermo avanzate e adattare la risoluzione.

Come posso impostare la modalità di risparmio energetico?

- Windows 7: accedere a Pannello di controllo → Aspetto e personalizzazione → Personalizzazione → Impostazioni screen saver → Opzioni risparmio energia o alle impostazioni del BIOS nel PC.
- Windows 8(Windows 8.1): accedere a Impostazioni → Pannello di controllo → Aspetto e personalizzazione → Personalizzazione → Impostazioni screen saver → Opzioni risparmio energia o alle impostazioni del BIOS nel PC.
- Windows 10: accedere a Impostazioni → Personalizzazione → Schermata di blocco → Impostazioni timeout schermo → Alimentazione & sospensione o alle impostazioni del BIOS nel PC.

# <span id="page-41-0"></span>Specifiche Capitolo 11

# Generale

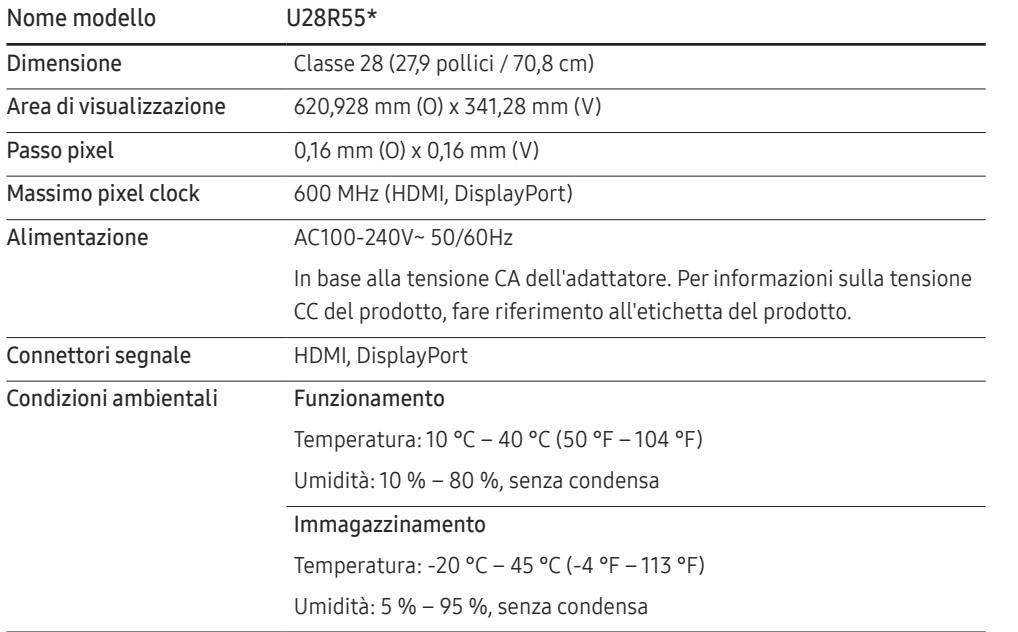

#### ― Plug-and-Play

Questo prodotto può essere installato e utilizzato su qualsiasi sistema Plug & Play compatibile. Uno scambio di dati bidirezionale tra il prodotto e il PC ottimizza le impostazioni del prodotto. L'installazione del prodotto è automatica. Tuttavia, è possibile personalizzare le impostazioni di installazione come desiderato.

― Punti pannello (Pixel)

A causa della tipologia di produzione, si stima che circa 1 pixel per milione (1ppm) può risultare più chiaro o più luminoso sul pannello LCD. Ciò non influenza in alcun modo le prestazioni del prodotto.

- ― Le specifiche riportate sopra sono soggette a modifica senza preavviso al fine di migliorare le prestazioni del prodotto.
- ― Per le specifiche dettagliate del dispositivo, visitare il sito Web Samsung.

# <span id="page-42-1"></span><span id="page-42-0"></span>Tabella delle modalità standard del segnale

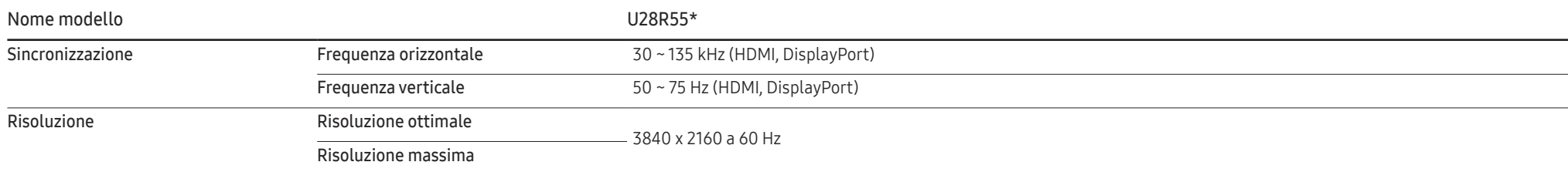

Se il segnale trasmesso dal PC rientra tra le modalità standard elencate di seguito, lo schermo verrà regolato automaticamente. Se il segnale trasmesso dal PC non appartiene alle modalità di segnale standard, lo schermo potrebbe visualizzare una schermata vuota nonostante il LED di alimentazione risulti acceso. In tal caso, modificare le impostazioni in base alla tabella seguente consultando il manuale utente della scheda grafica.

#### Displayport

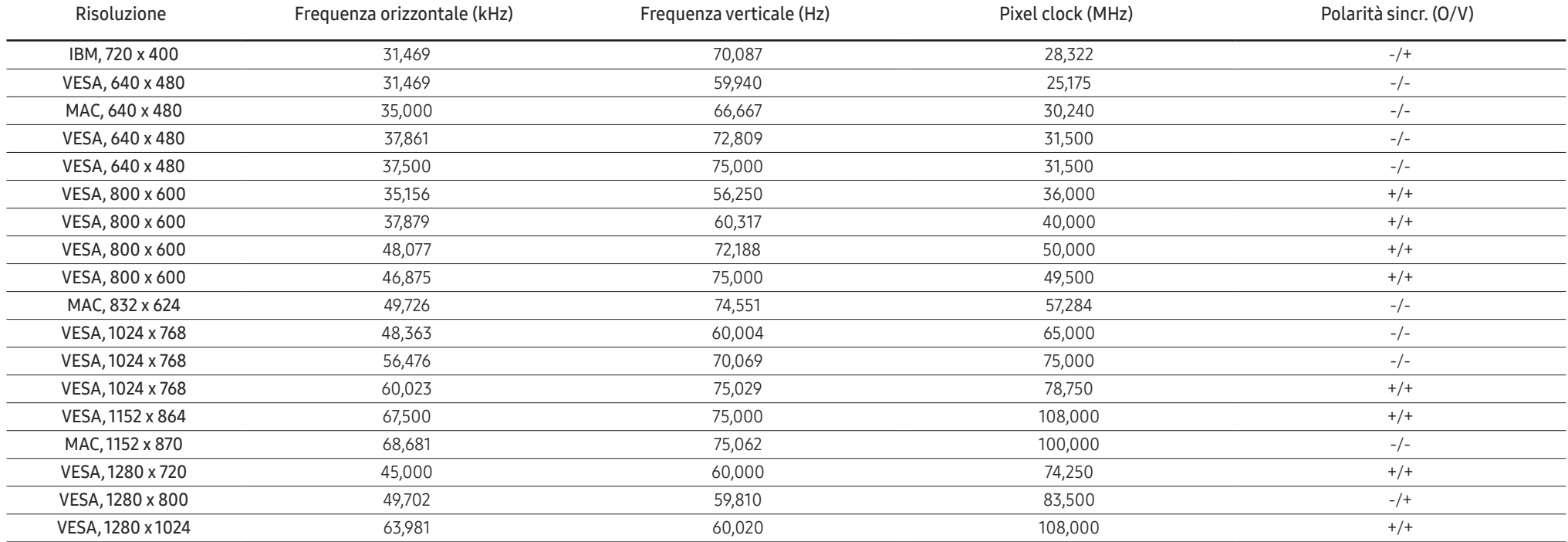

#### Displayport

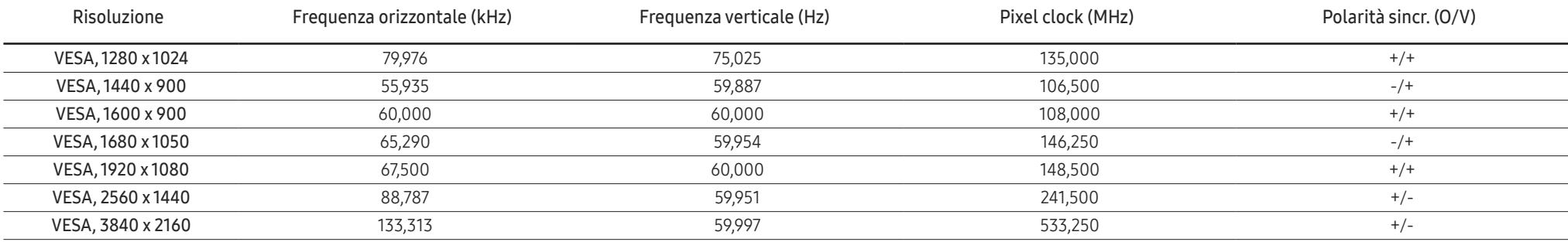

#### HDMI

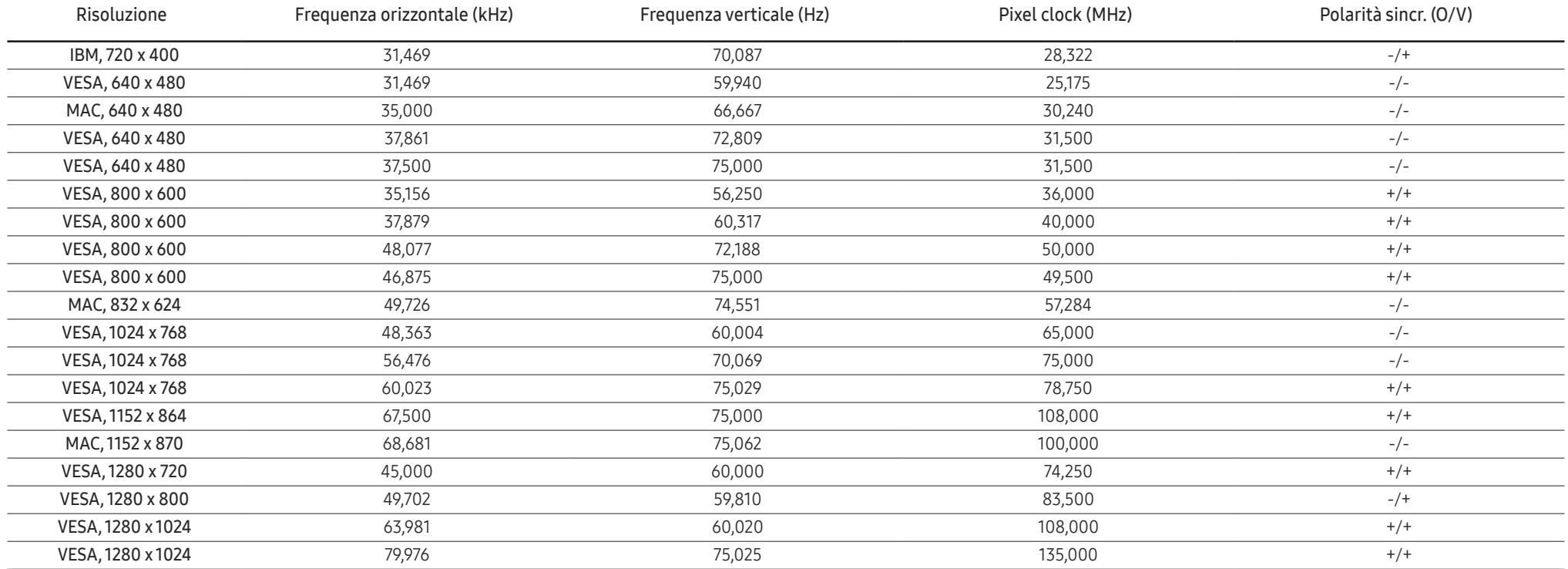

#### HDMI

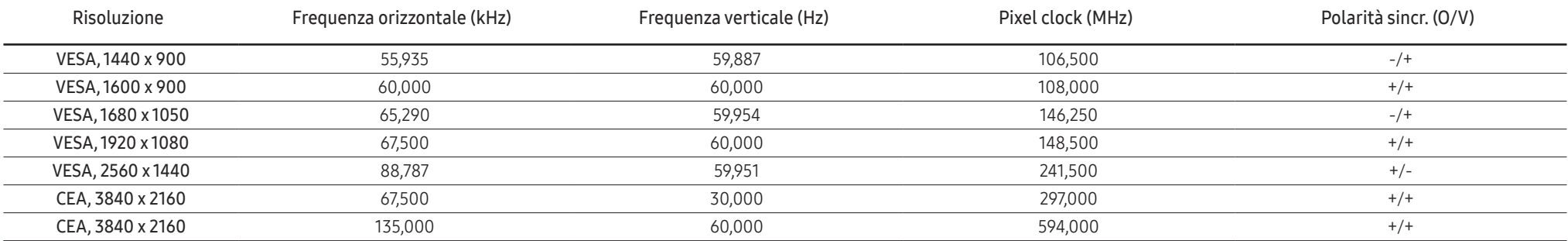

#### ― Frequenza orizzontale

Il tempo impiegato per eseguire la scansione di una singola riga da sinistra a destra dello schermo è denominato ciclo orizzontale. Al contrario, il numero reciproco di un ciclo orizzontale è denominato frequenza orizzonta La frequenza orizzontale è misurata in kHz.

#### ― Frequenza verticale

Le immagini visibili sullo schermo sono generate mediante la ripetizione della stessa immagine decine di volte al secondo. La frequenza della ripetizione si definisce "frequenza verticale" o "frequenza di aggiornamento" ed è espressa in Hz.

― Questo prodotto può essere impostato solo su una risoluzione per ogni formato di schermo allo scopo di ottenere una qualità di immagine ottimale a seconda del tipo di pannello. Utilizzando una risoluzione diversa da quella specificata, la qualità dell'immagine può risultare degradata. Per evitare questo inconveniente, si consiglia di selezionare la risoluzione ottimale specificata per il proprio prodotto.

― Alcune delle risoluzioni riportate nella tabella sopra potrebbero non essere disponibili a seconda delle specifiche della scheda grafica.

# <span id="page-45-0"></span>Appendice Capitolo 12

# Responsabilità per il servizio di assistenza a pagamento (costo imputabile ai clienti)

― In caso di richiesta del servizio di assistenza, anche se in garanzia, la visita a domicilio di un tecnico potrebbe essere a pagamento nei seguenti casi.

### Nessun difetto del prodotto

Pulizia del prodotto, regolazioni, spiegazioni, reinstallazione e così via.

- Se a un tecnico dell'assistenza viene richiesto di fornire istruzioni su come utilizzare un prodotto o di regolare semplicemente alcune opzioni senza smontare il prodotto.
- Se un difetto è causato da fattori ambientali esterni (Internet, antenna, segnale via cavo e così via).
- Se un prodotto viene reinstallato o si collegano dispositivi aggiuntivi dopo l'installazione iniziale del prodotto acquistato.
- Se un prodotto viene reinstallato per il trasferimento in un altro luogo o in un'altro appartamento.
- Se il cliente richiede istruzioni sull'utilizzo del prodotto di un'altra azienda.
- Se il cliente richiede istruzioni sull'utilizzo della rete o di un programma di un'altra azienda.
- Se il cliente richiede l'installazione e la configurazione del software del prodotto.
- Se un tecnico dell'assistenza esegue la rimozione/pulizia di polvere o materiali estranei all'interno del prodotto.
- Se il cliente richiede in aggiunta un'installazione dopo l'acquisto di un prodotto tramite shopping da casa oppure online.

### Danno del prodotto per causa imputabile al cliente

Danno del prodotto dovuto a uso improprio o errata riparazione da parte del cliente. Se il danno è causato da:

- Urto esterno o caduta.
- Utilizzo di accessori o prodotti venduti separatamente non specificati da Samsung.
- Riparazione non eseguita da un tecnico di un'azienda di servizi di assistenza autorizzata o di un partner di Samsung Electronics Co., Ltd.
- Rimodellazione o riparazione del prodotto da parte del cliente.
- Utilizzo con una tensione errata o con collegamenti elettrici non autorizzati.
- Mancata osservanza degli avvisi di attenzione riportati nel Manuale dell'utente.

### Altro

- Se il prodotto non funziona a seguito di una calamità naturale. (danno da fulmine, incendio, terremoto, alluvione e così via)
- Se i componenti di consumo sono completamente esauriti. (batteria, toner, luci a fluorescenza, testina, vibratore, lampada, filtro, nastro e così via)
- $\overline{\phantom{a}}$  Se il cliente richiede un intervento di assistenza nel caso in cui il prodotto non presenti alcun difetto. potrebbe essere addebitata una commissione. Si consiglia pertanto di leggere prima il Manuale dell'utente.